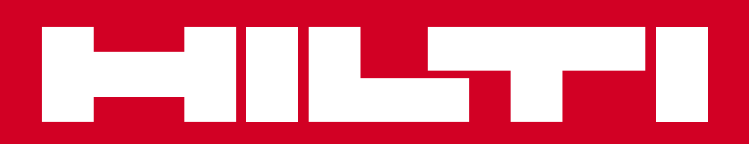

Hilti CFS-DM Firestop Documentation Manager

Instructions for use

#### **Contents**

#### **[DESKTOP APPLICATION](#page-2-0)**

- [Your account and login information](#page-3-0)
- [Login to your desktop application](#page-4-0)
- [The basic desktop screen "Projects"](#page-5-0)
- [User settings](#page-6-0)
- 8 Define your company and upload documents
- 10 Define the users
- [Create a project](#page-10-0)
- [Create a project, step 1](#page-11-0)
- [Create a project, step 2](#page-12-0)
- [Upload documents, step 3](#page-13-0)
- 15 Define standard attributes, step 4
- 16 Define standard attributes, step 4
- 17 Define building hierarchy, step 4
- 18 Define custom attributes, step 4
- 19 Define project user assignments, step 5  […and](#page-18-0) finish the project setup
- [Starting screen and Logout](#page-19-0)
- [Working with the documentation in your desktop](#page-20-0)

#### **[MOBILE APPLICATION](#page-25-0)**

- [Mobile application, login](#page-26-0)
- [Login to your mobile application](#page-27-0)
- [Start the mobile application](#page-28-0)
- [Start the mobile application, user settings](#page-29-0)
- [Synchronization of the project information](#page-30-0)
- [The basic project screen](#page-31-0)
- [The basic penetration screen](#page-32-0)
- [Create a new penetration, capture information](#page-33-0)
- [Create a new penetration, take a picture](#page-35-0)
- [Create a new penetration, scan QR code](#page-36-0)
- [Create a new penetration, set a marker](#page-37-0)
- [Finish your documentation](#page-38-0)

## <span id="page-2-0"></span>DESKTOP APPLICATION

**The House Critics** 

 $\left| \overline{c} \right|$ 

 $\overline{\mathbf{e}}$  $\ddot{\circ}$ ia.

 $\star$ ø

Marcrs.out Fireston D

FROM BY 5000

Portfolio Lis

Activo

Enghan

Basic (US)

(F)

 $\begin{array}{|c|c|c|c|c|}\hline &\\ \hline \multicolumn{3}{c|}{O.} &\\ \hline \multicolumn{3}{c|}{O.} &\\ \hline \multicolumn{3}{c|}{O.} &\\ \hline \multicolumn{3}{c|}{O.} &\\ \hline \multicolumn{3}{c|}{O.} &\\ \hline \multicolumn{3}{c|}{O.} &\\ \hline \multicolumn{3}{c|}{O.} &\\ \hline \multicolumn{3}{c|}{O.} &\\ \hline \multicolumn{3}{c|}{O.} &\\ \hline \multicolumn{3}{c|}{O.} &\\ \hline \multicolumn{3}{c|}{O.} &\\ \$ 

Portfolk

Stelan

Longuana

**License Type** 

ston In Firestrees Las

CFS-DM Firestop Documentation Manager page 3

**CFS-DM Firestop Documentation Managers Documentation Managers Documentation Managers Documentation Managers Documentation Managers Documentation Managers Documentation Managers Documentation Managers Documentation Manager** 

 $b \in \text{Deustch}(\text{Schward})$  (2)  $\text{F}(\text{Gr} \mid \text{Gr} \mid \text$ 

**chapter 1**

#### <span id="page-3-0"></span>Your desktop application

#### **Your account and login information**

After you have ordered the Hilti CFS-DM Firestop Documentation Manager software, you will receive this e-mail that your account was successfully created, along with information on how to access your account.

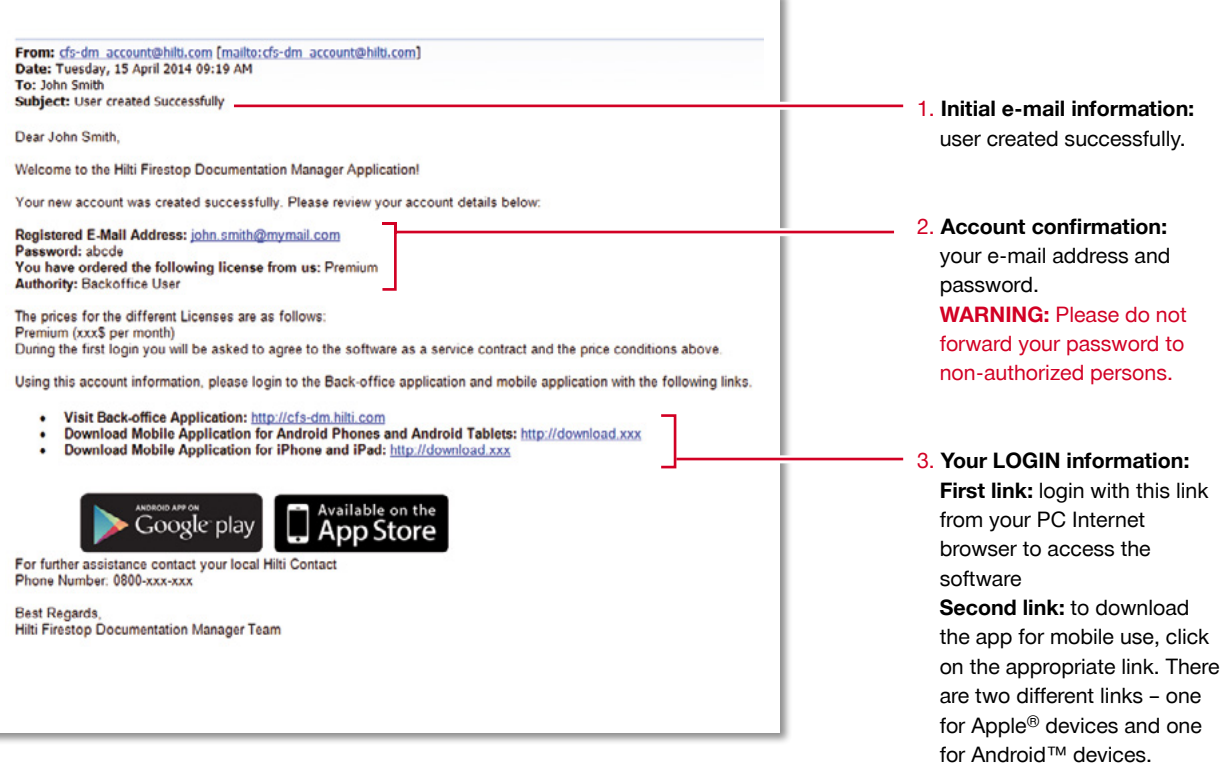

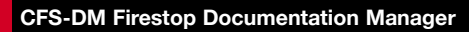

<span id="page-4-0"></span>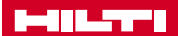

#### **Login to your desktop application**

To start your online desktop application, enter the respective URL link in your navigation bar.

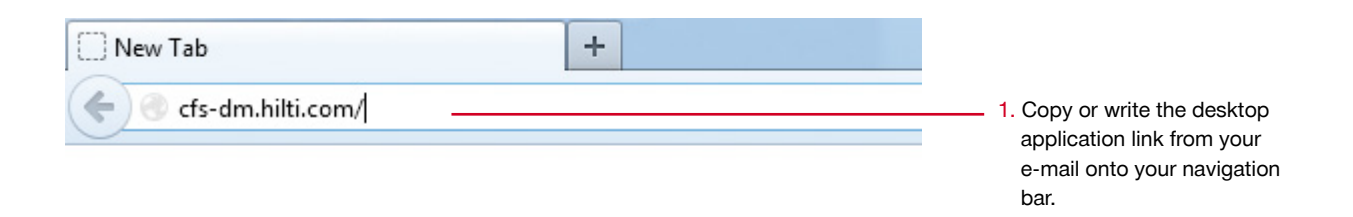

#### **Congratulations:** welcome to the Hilti Firestop Documentation Manager.

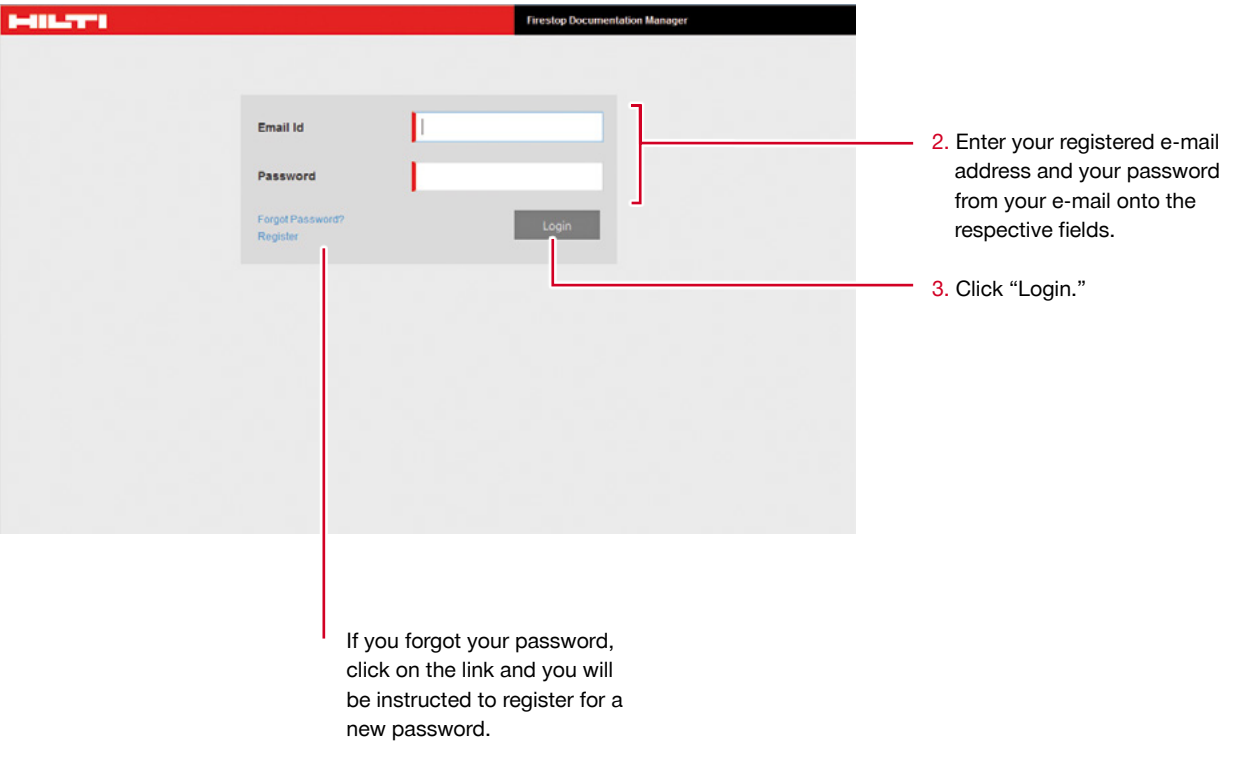

#### <span id="page-5-0"></span>**The basic desktop screen "Projects"**

The basic desktop screen offers some key functionalities.

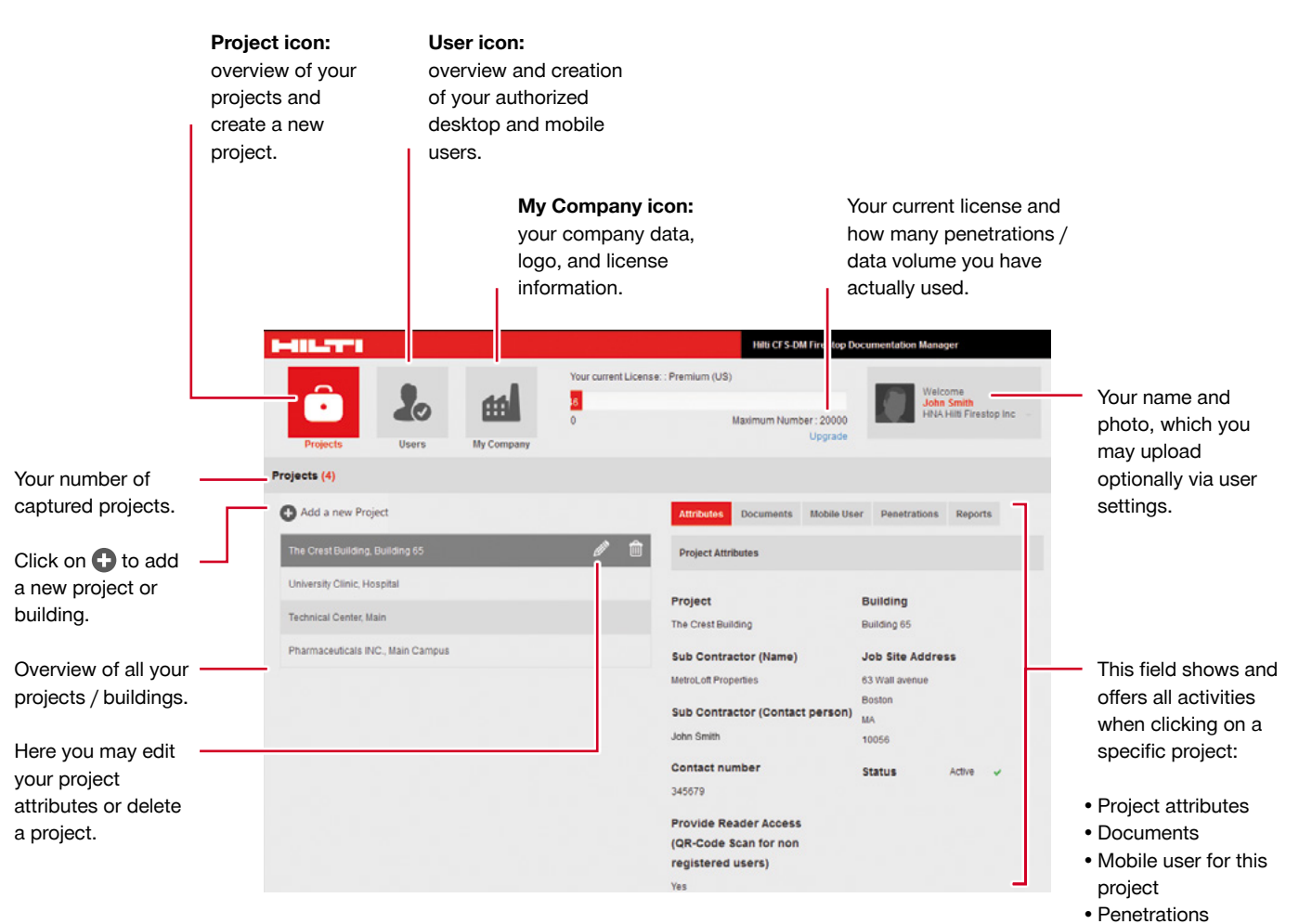

- 
- • Reports

<span id="page-6-0"></span>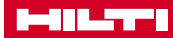

#### **User settings**

First, define your user settings.

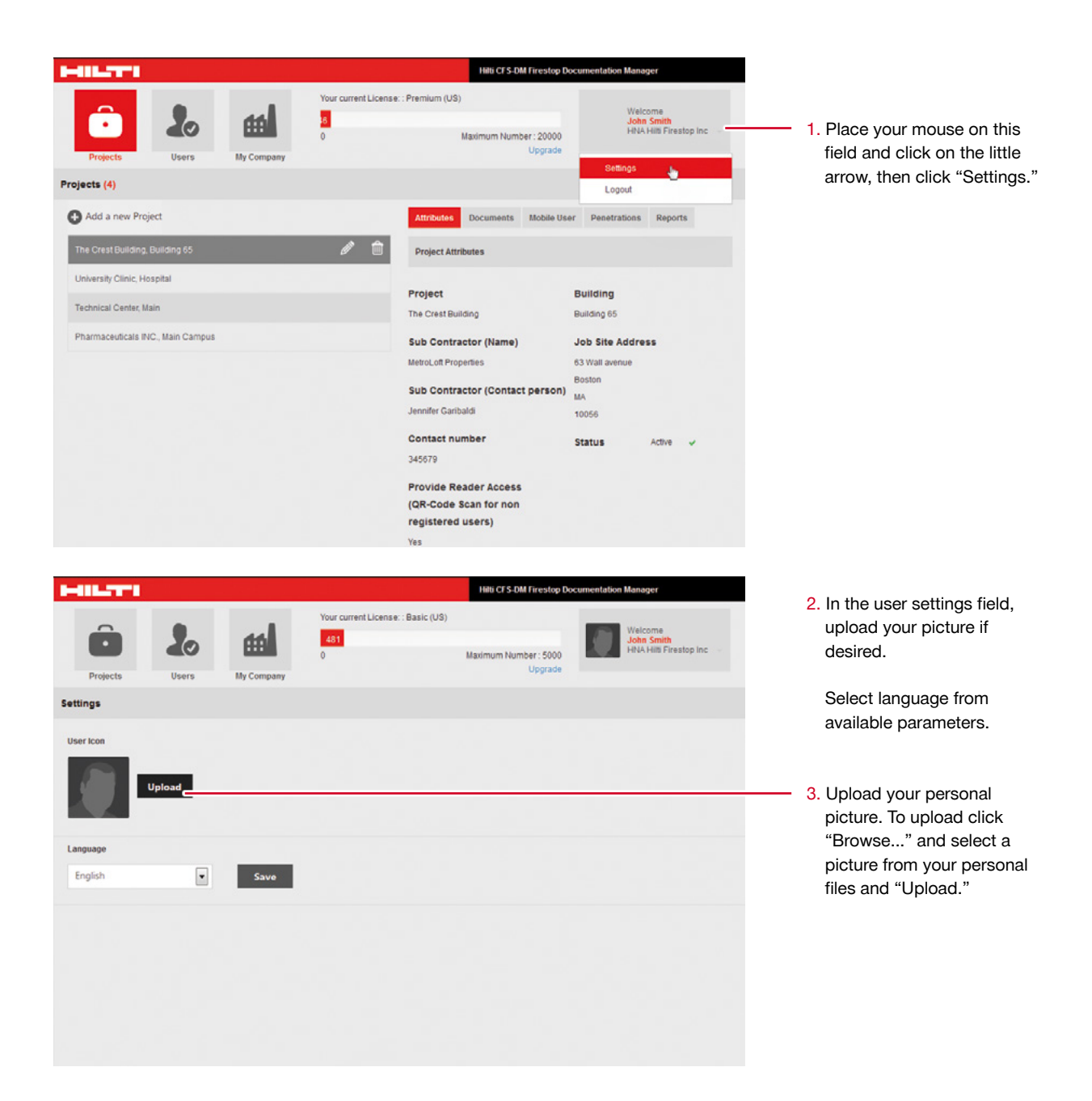

#### <span id="page-7-0"></span>**Define your company and upload documents**

On "My Company," you may provide information for your company profile. This is important as this information will also be shown on your reports. You may upload approval documents and listings as well.

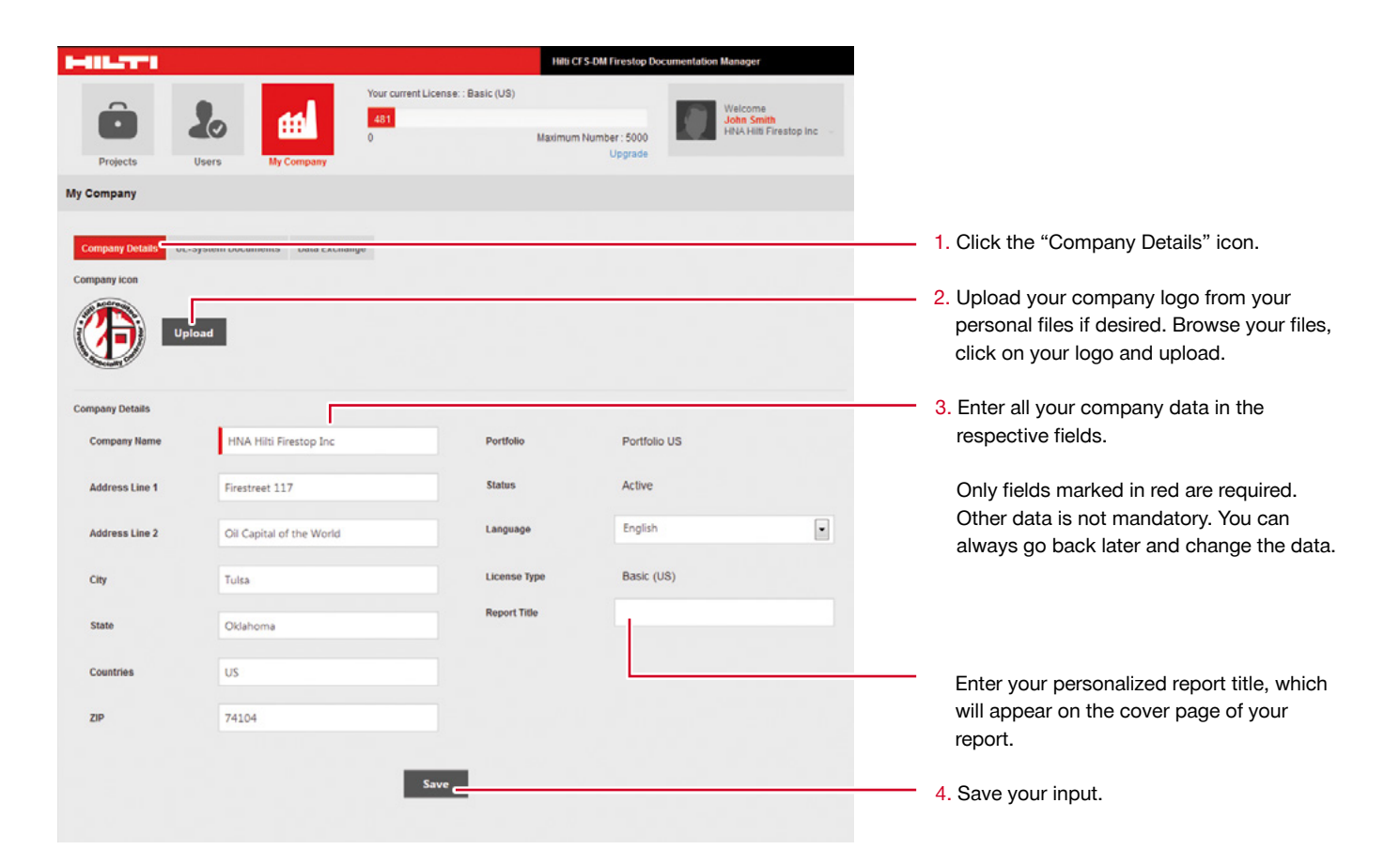

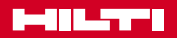

Under "My Company," you may also upload all approval documents, listings and other important documents which you will need for your documentation. PDF format is required.

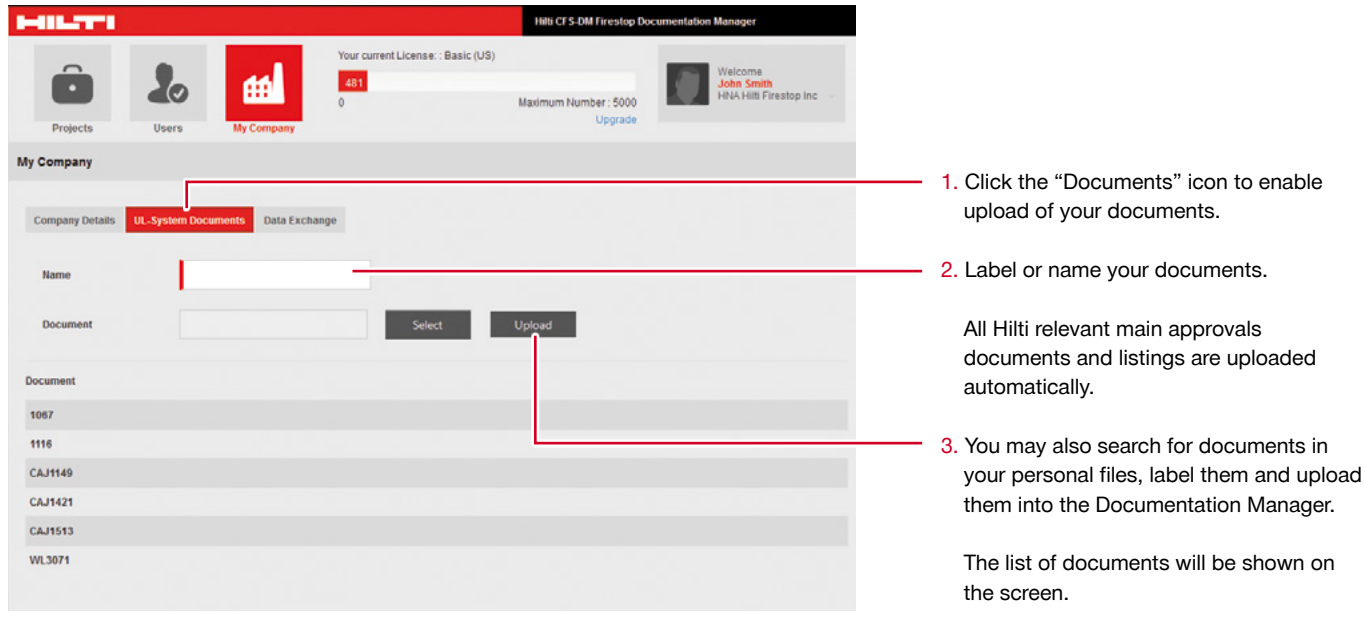

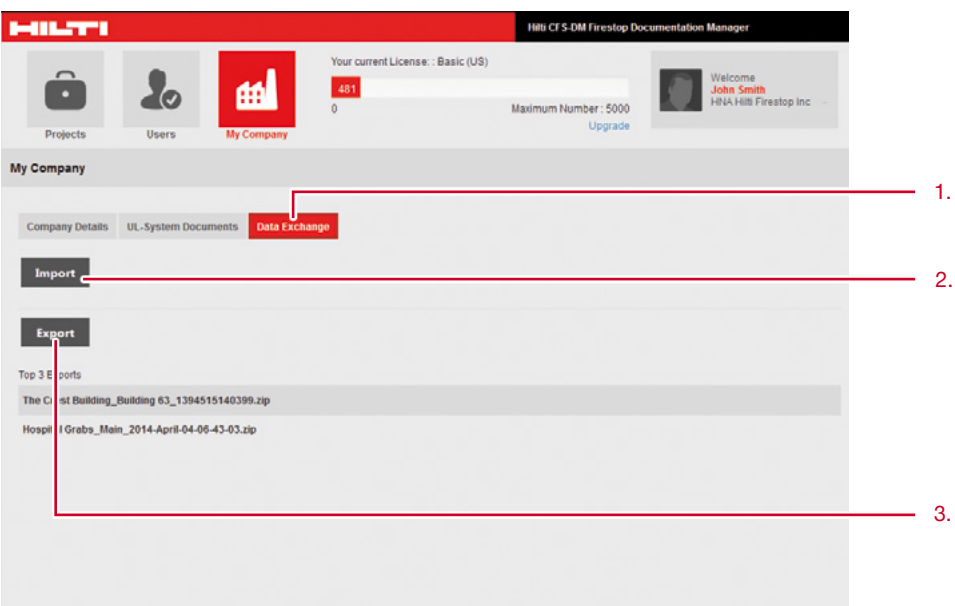

- 1. Click the "Data Exchange" icon to enable import and export of project information.
- 2. In case you want to upload a project which you received from another client, you can Import this file here.

ATTENTION: you need to use a zip-file created by the Hilti Firestop Documentation Manager.

In case you want to forward all project information for another client or user, click export and a ZIP-file is generated. Using this ZIP file, the next user or client can again import the project data into his ... Hilti Firestop Documentation Manager.

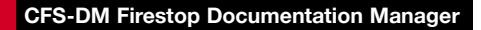

<span id="page-9-0"></span>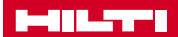

#### **Define the users**

Create users who will have the authorization to use the Documentation Manager desktop (BO) and/or with their mobile devices.

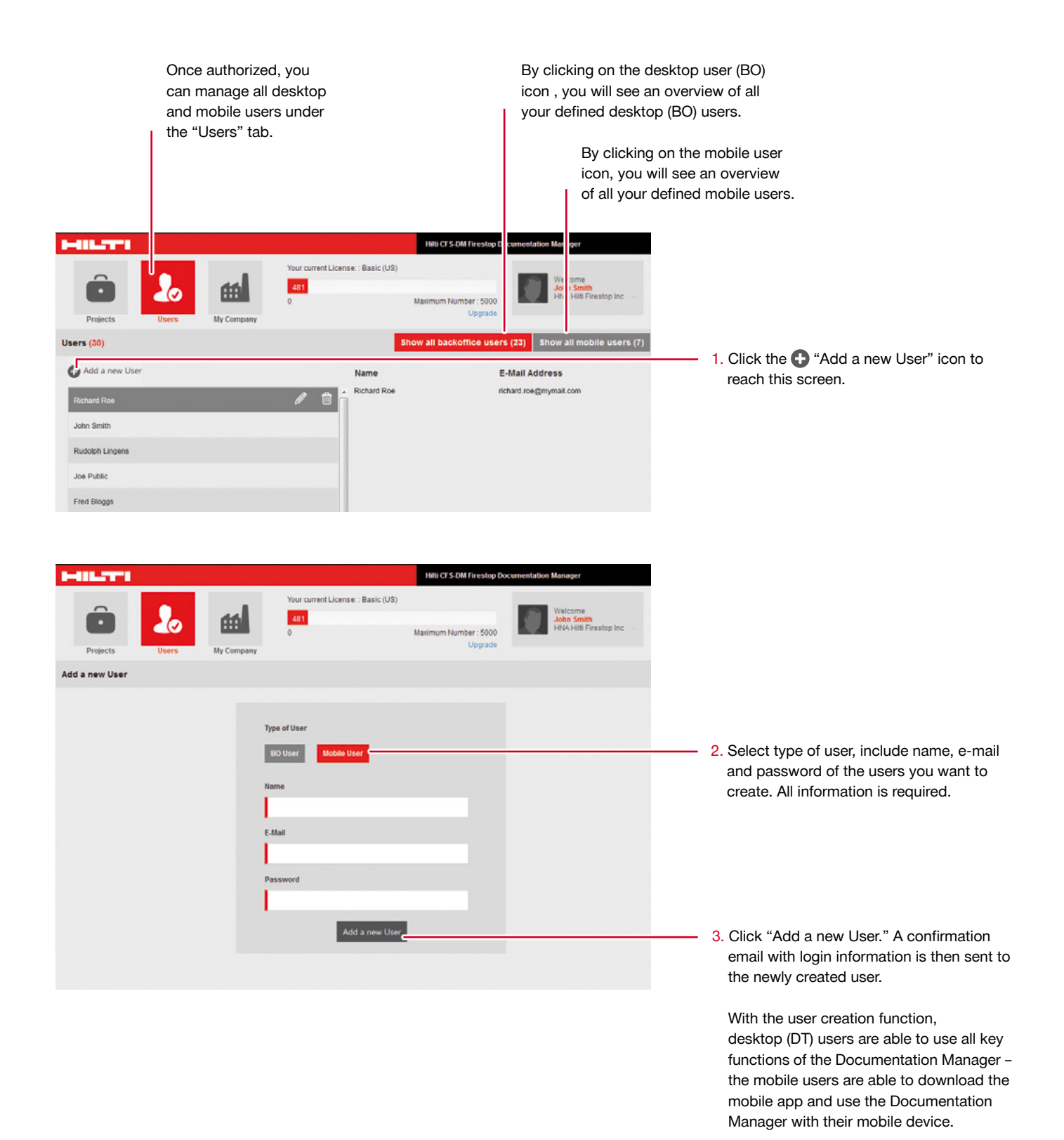

<span id="page-10-0"></span>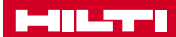

#### **Create a project**

Now everything is set up and ready for projects. With this important step you can start your documentation work within your projects, buildings and facilities. Let us get started by adding the first new project.

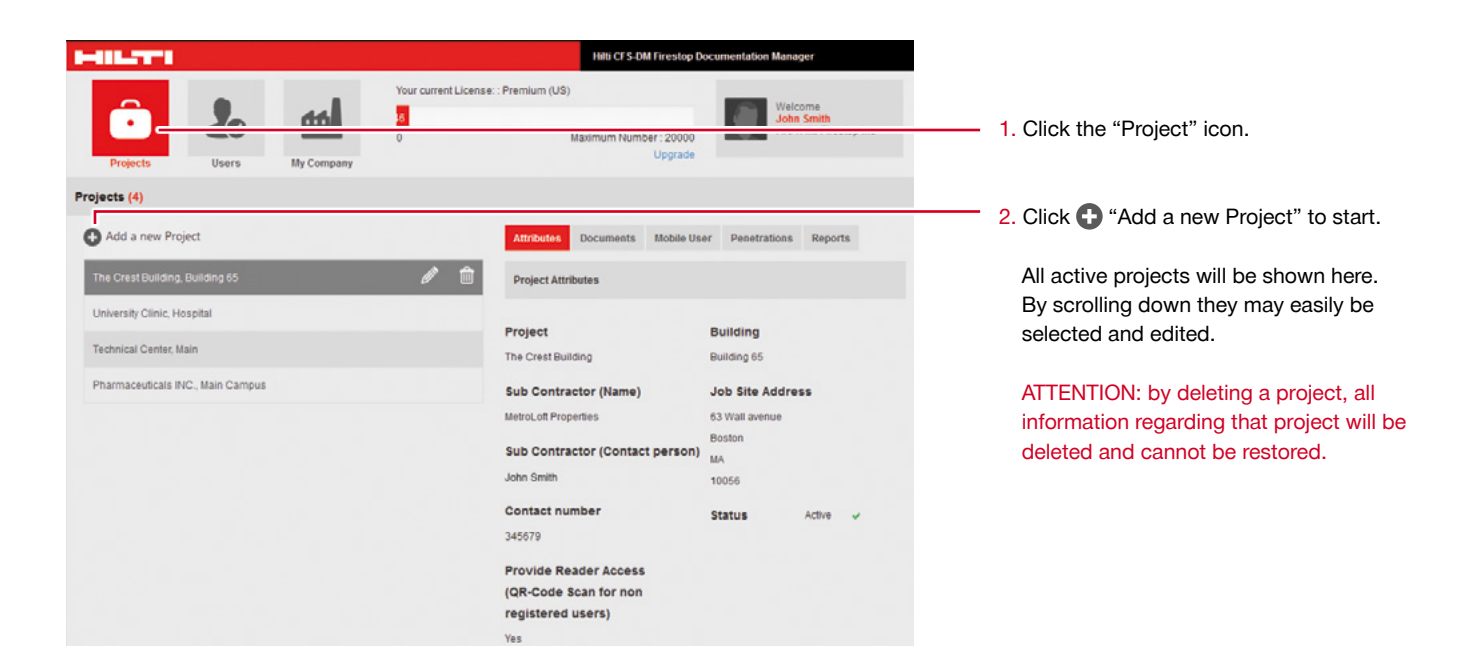

To create a project, you will have several options and you may define multiple items you would like to capture. Here is the first screen you will see and the key functionalities.

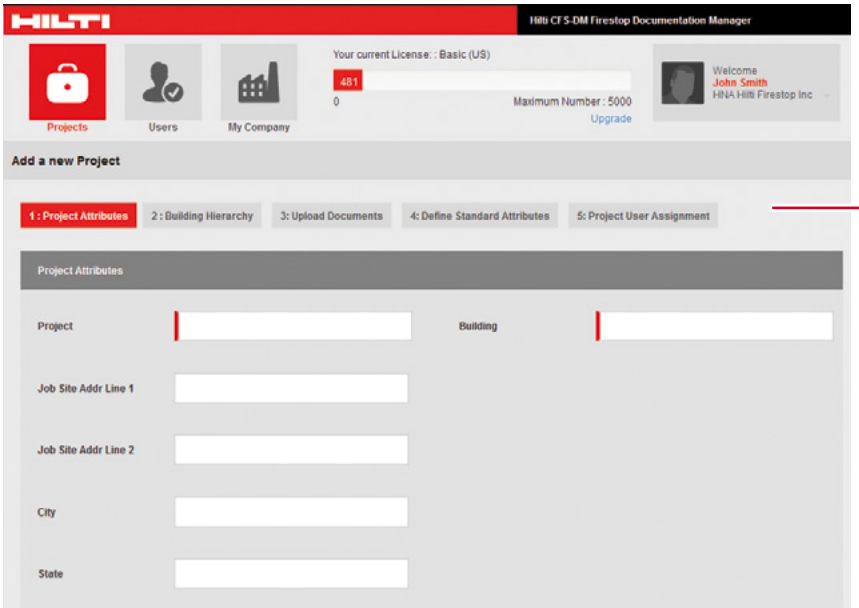

- As a guideline to create your project, follow these 5 steps:
- 1. **Project Attributes:** here you may define all attributes to document specific to the project.
- 2. **Building Hierarchy:** here you may structure your project or building or facility into different substructures for a better overview.
- 3. **Upload documents:** here you may upload additional documents and 2D plans if required.
- 4. **Define Standard Attributes:** here you may define all information to capture in your documentation.
- 5. **Project user assignment:** here you may define project specific users.

#### <span id="page-11-0"></span>**Create a project, step 1**

Step 1 offers you the opportunity to define the attributes, the values and other relevant information when documenting your project and creating a report in a later step.

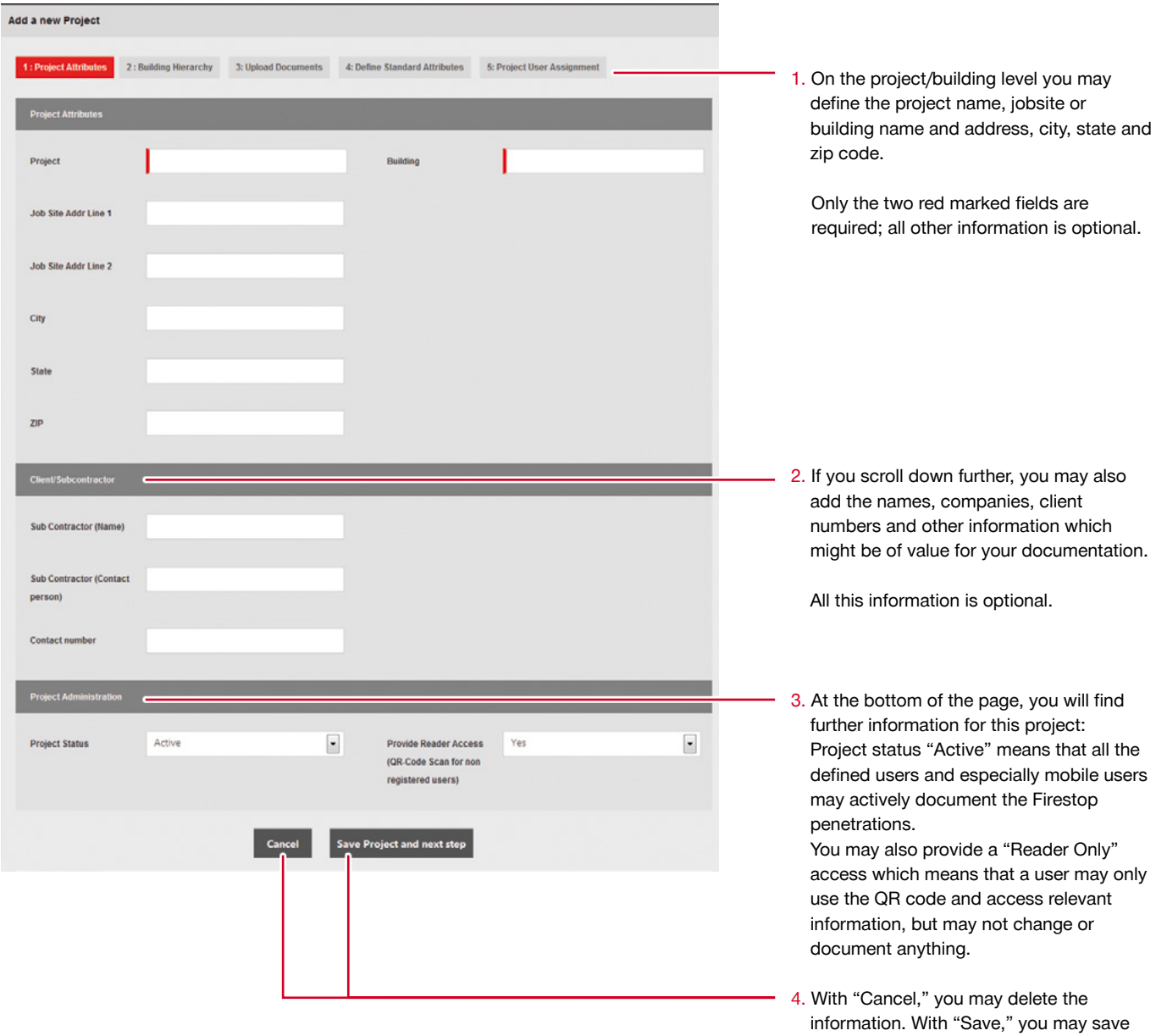

the data and proceed to step 2.

#### <span id="page-12-0"></span>**Create a project, step 2**

Step 2 offers you the opportunity to structure your project, building or facility. You will have different options and you may include in total 4 additional substructures or, as it is called here, "Levels."

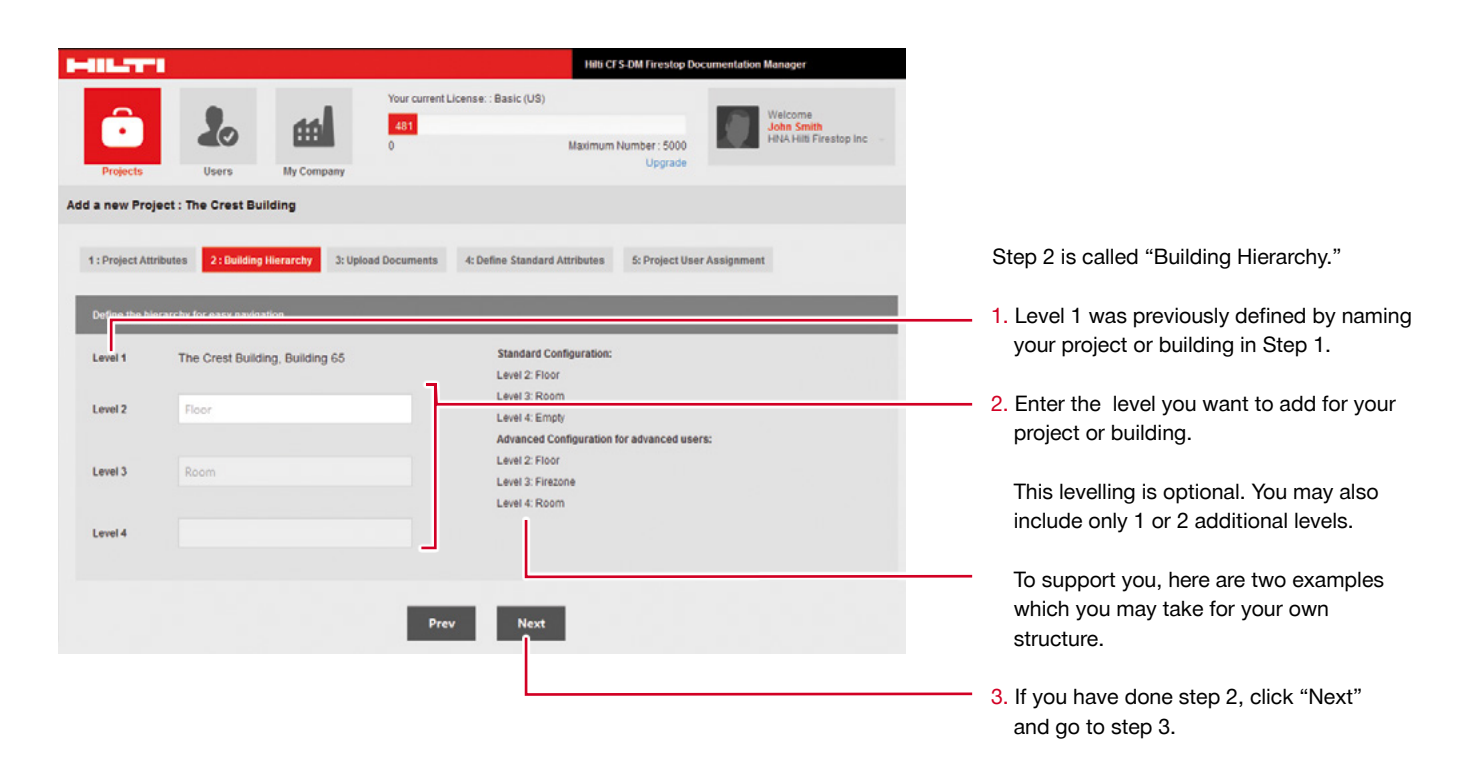

#### <span id="page-13-0"></span>**Upload documents, step 3**

Step 3 offers you the unique opportunity to upload all project related and necessary documents as a pdf file. This might be relevant in case you want to add additional approval documents or listings, as well as EJs to your final project report. These documents will be added as attachments to your standard report.

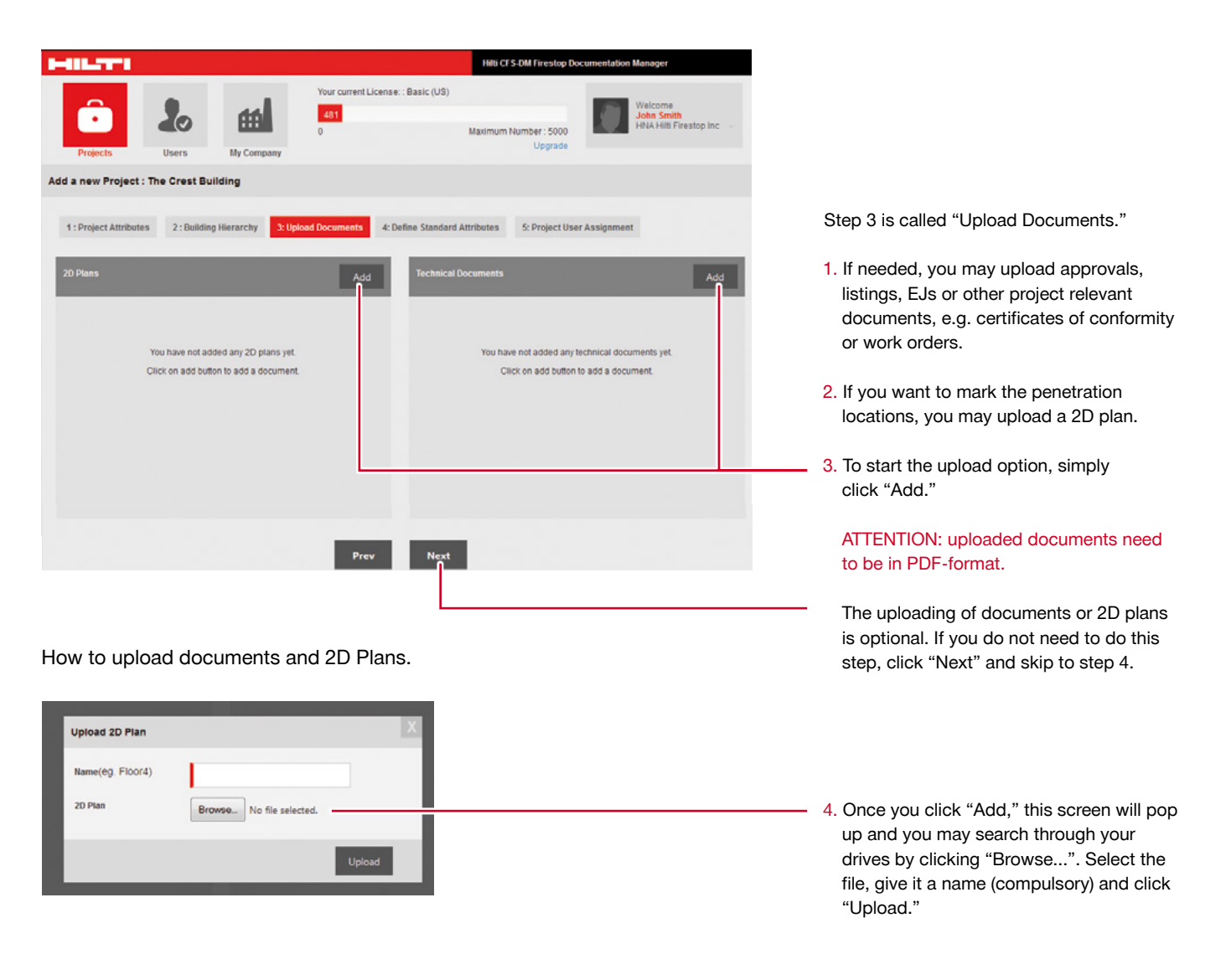

#### <span id="page-14-0"></span>**Define standard attributes, step 4**

Step 4 offers you the opportunity to define your Firestop project level and penetration attributes. This step is very important as it defines which criteria and which values you want to capture when documenting your Firestop penetrations on your project. This step defines which data you may document with your mobile device on the jobsite in the building.

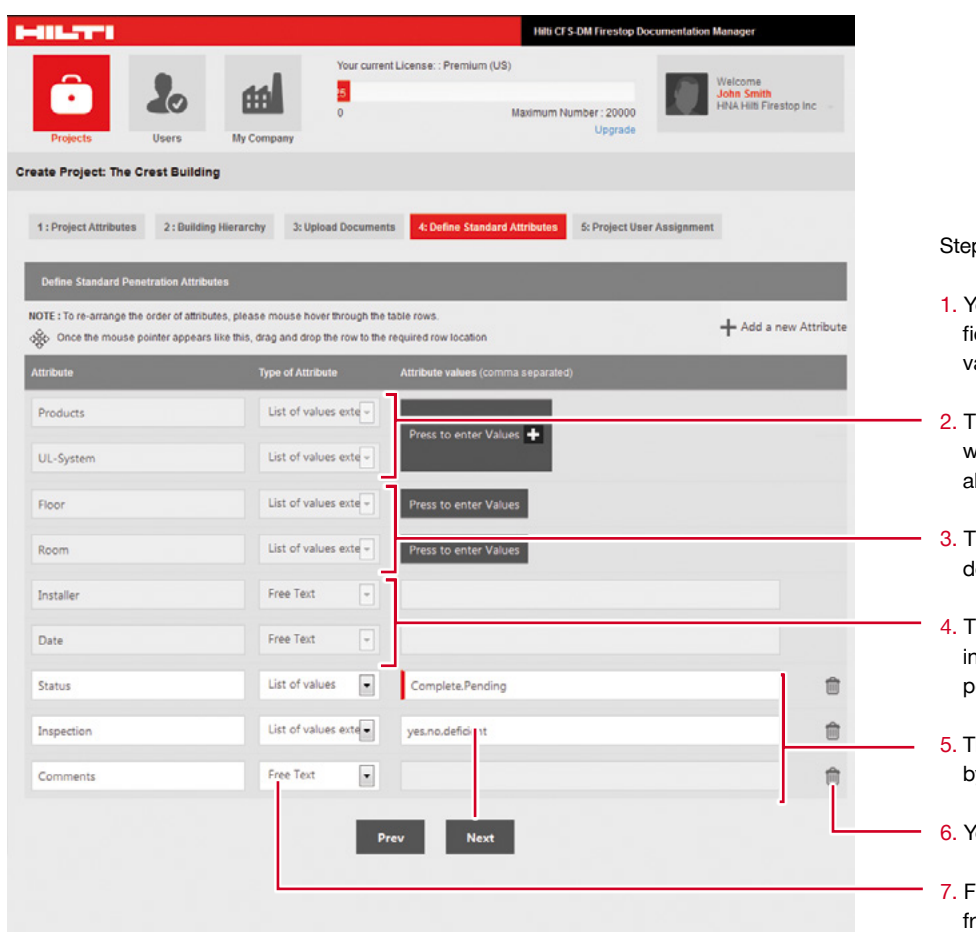

p 4 is called "Define Standard Attributes."

- 1. You may add additional info to the existing ields, add new attributes, define list of values and delete attributes.
- The first two grey fields are pre-defined with all relevant Hilti products and approv-Is. You may enter new or more products.
- These fields appear only when you have defined the levels of the Building Hierarchy.
- These fields are defined according to the dividual who is documenting the penetrations (installer name and date).
- hese fields can be customized and added by clicking  $+$  "Add a new Attribute."
- 6. You may delete certain attributes.
- For each attribute you may define values: free text, list of values and list of extendable values.

NOTE : To re-arrange the order of attributes, hover mouse through the table rows. Once the mouse pointer appears like this  $\circledast$ , drag and drop the row to the required row location.

#### <span id="page-15-0"></span>**Define standard attributes, step 4**

Below is information on how to enter products and approvals.

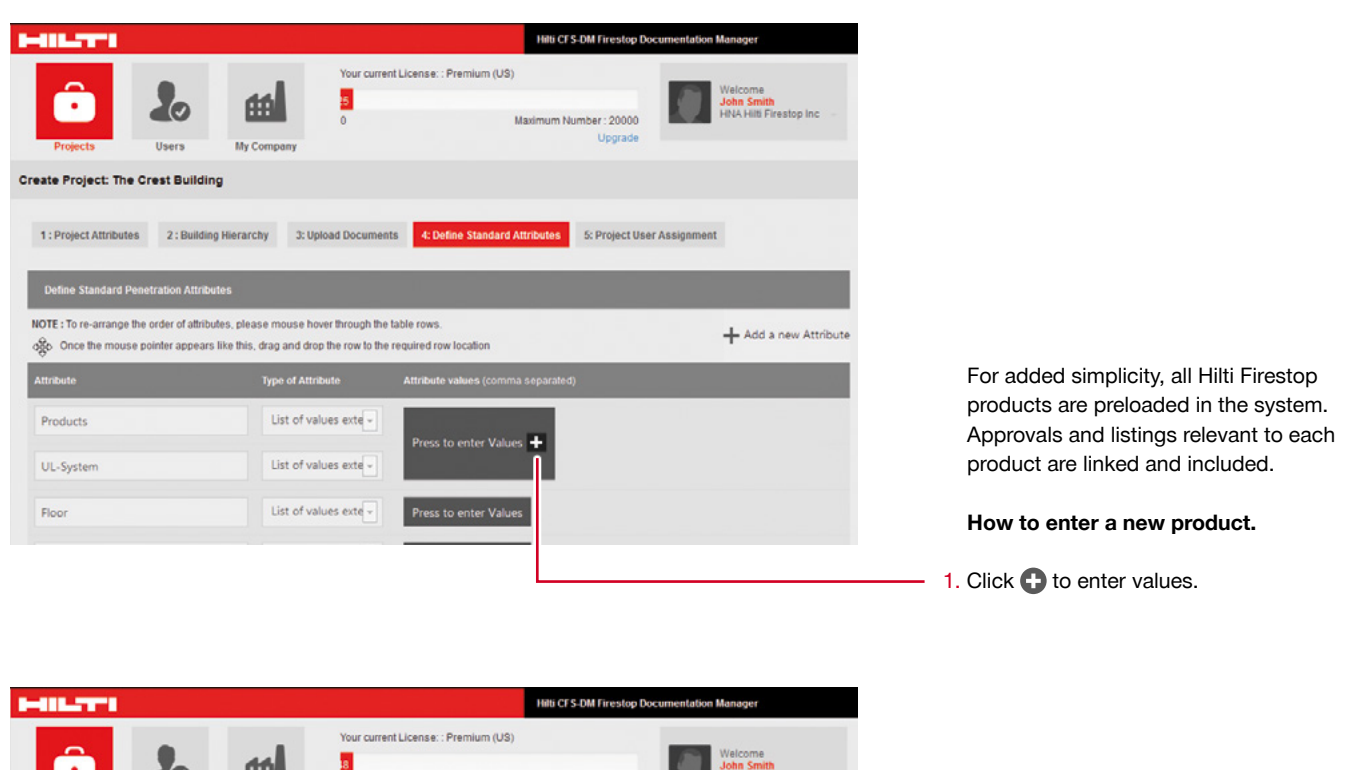

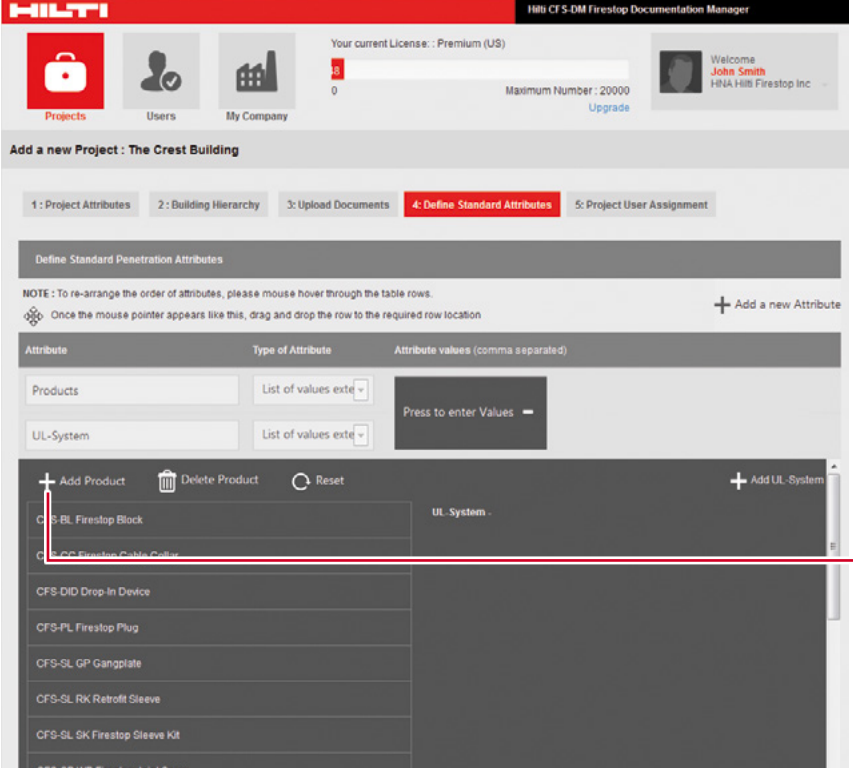

- 2. Next, you may add or delete a product by simply clicking the respective icon.
- 3. Click  $\bigodot$  "Add Product;" a new field will open. Enter the name to add the new product.
- 4. Add the respective approval/listing document if required.

NOTE: all included additional products will automatically be saved and appear again a new project is created. If you do not prefer this option, click "Reset" to reset product and approval range to reload the original Hilti product portfolio.

#### <span id="page-16-0"></span>**Define building hierarchy, step 4**

Below is information on how to enter a list of floors and rooms.

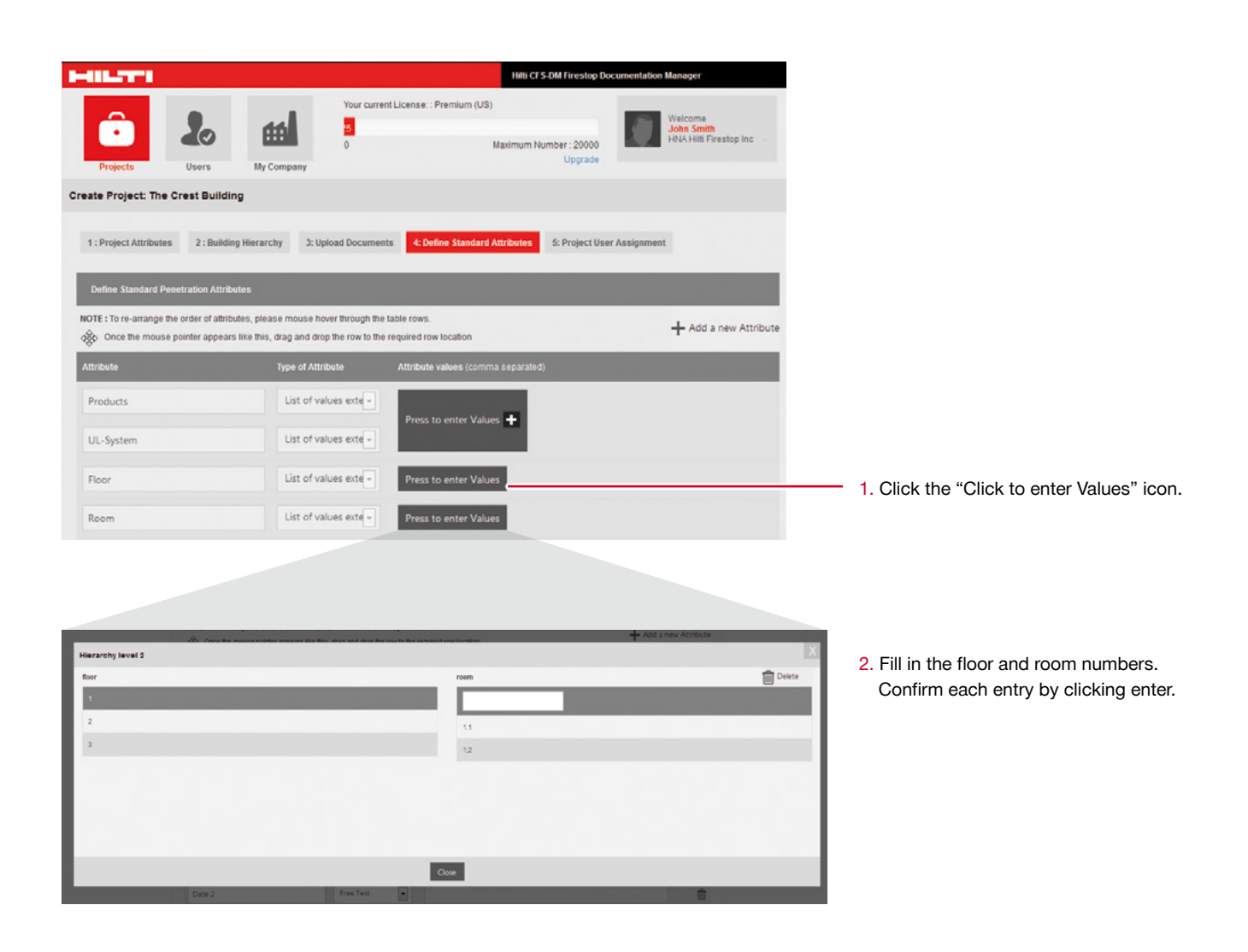

#### <span id="page-17-0"></span>**Define custom attributes, step 4**

In Step 4, the following info describes how to enter other penetration attributes and all information which should be included during documentation of your penetrations.

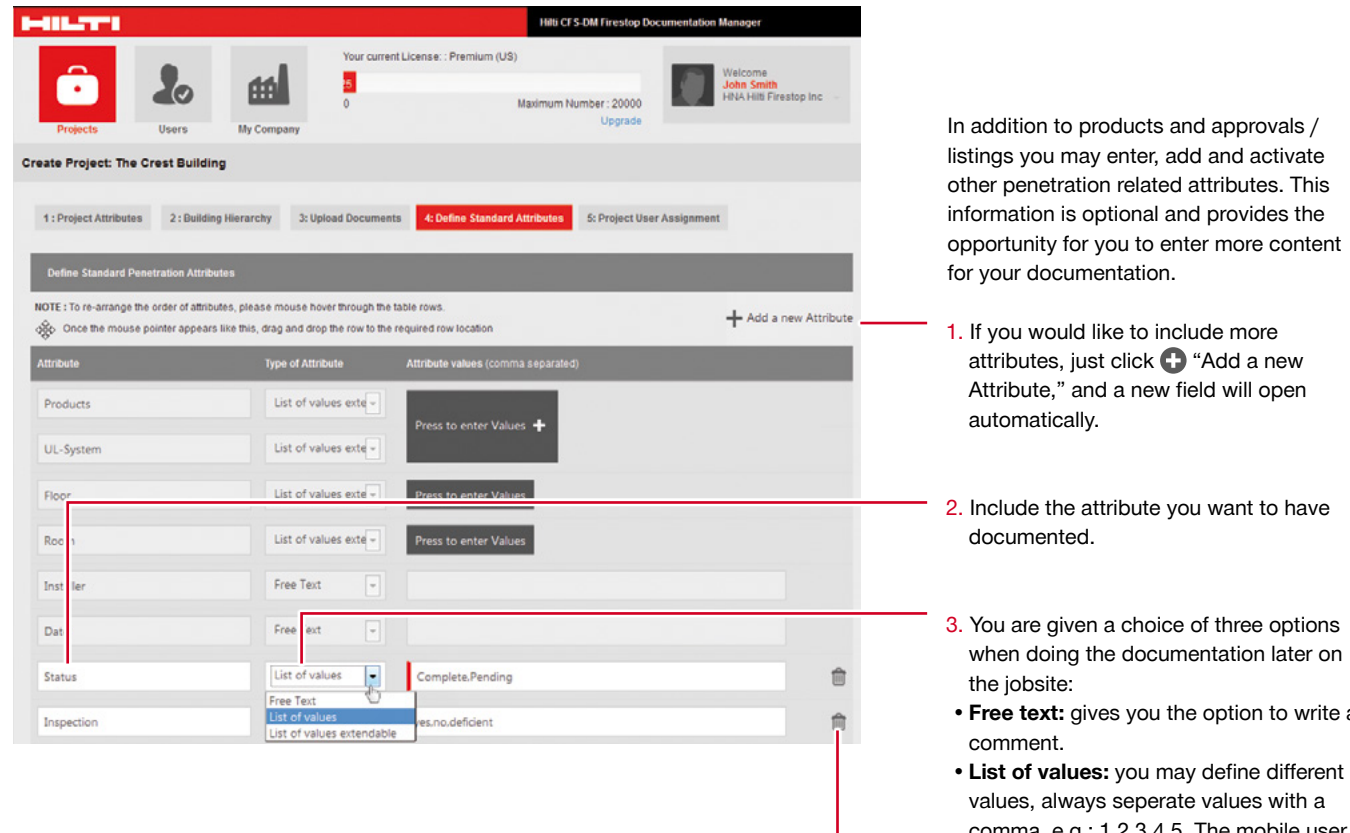

- when doing the documentation later on
- **• Free text:** gives you the option to write a
- comma .e.g.: 1,2,3,4,5. The mobile user may simply choose from these defined values.
- **• List of values extendable:** you may include a list of values. On the jobsite, mobile users may add other values.

Additional attributes may be deleted at any time.

#### <span id="page-18-0"></span>**Define project user assignments, step 5 …and finish the project setup**

Step 5: "Project User Assignment." With this last step, you may define and delegate authorized mobile software users.

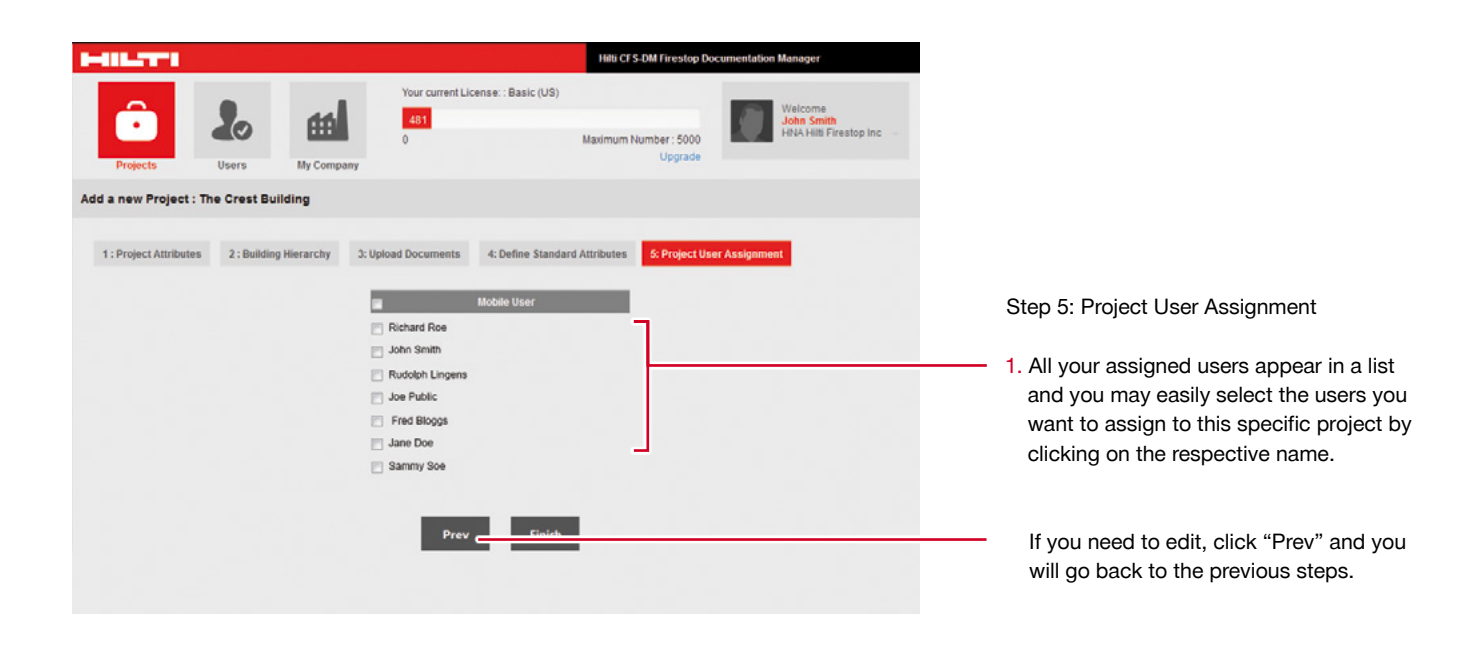

Now you have finished all major steps to define your project. You went through all 5 basic steps and the project is now defined and you are ready to go.

**Once you click "Finish", you are ready to go! Your project is now displayed as an official project and all your assigned users (mobile and desktop) may start working on the documentation immediately.**

#### <span id="page-19-0"></span>**Starting screen and Logout**

Once you have finished your project / building setup, you automatically return to the start screen.

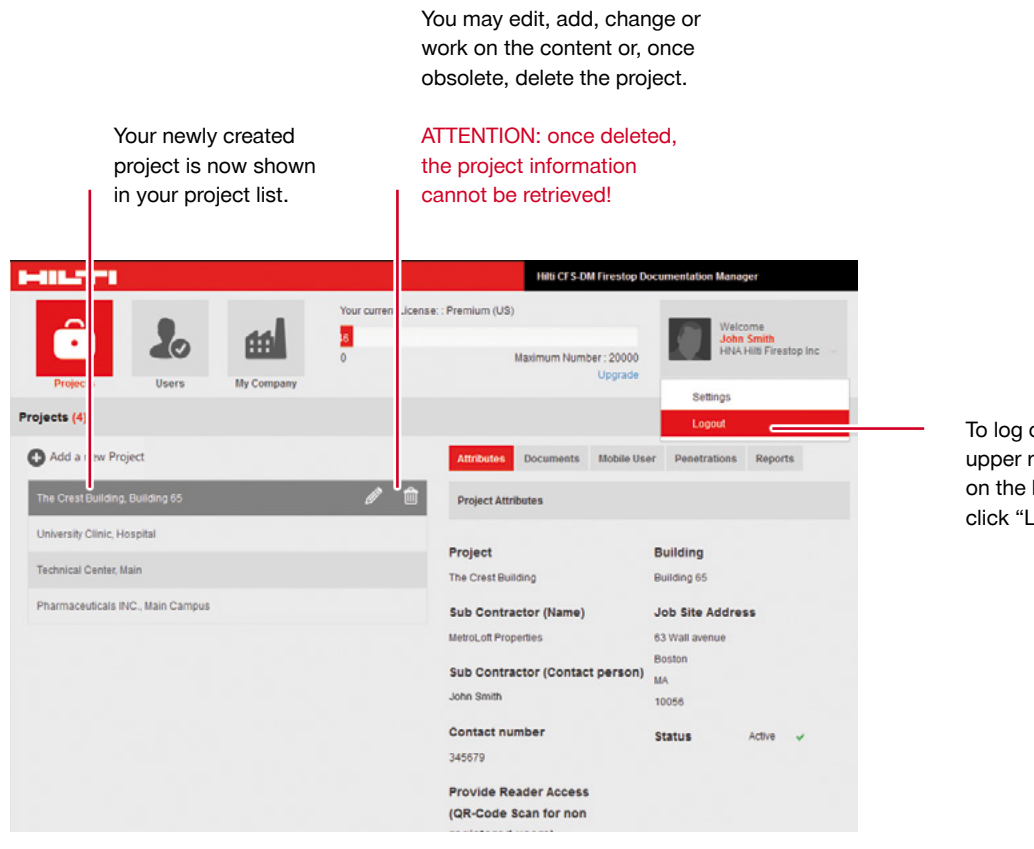

To log out, go to the upper right field, click on the little arrow and click "Logout."

#### <span id="page-20-0"></span>**Working with the documentation in your desktop**

Now you may work and document your Firestop penetrations.

As soon as your mobile users document penetrations locally with their smartphone or tablet, you are immediately able to see their work online as soon as the captured information, pictures or other data is synchronized.

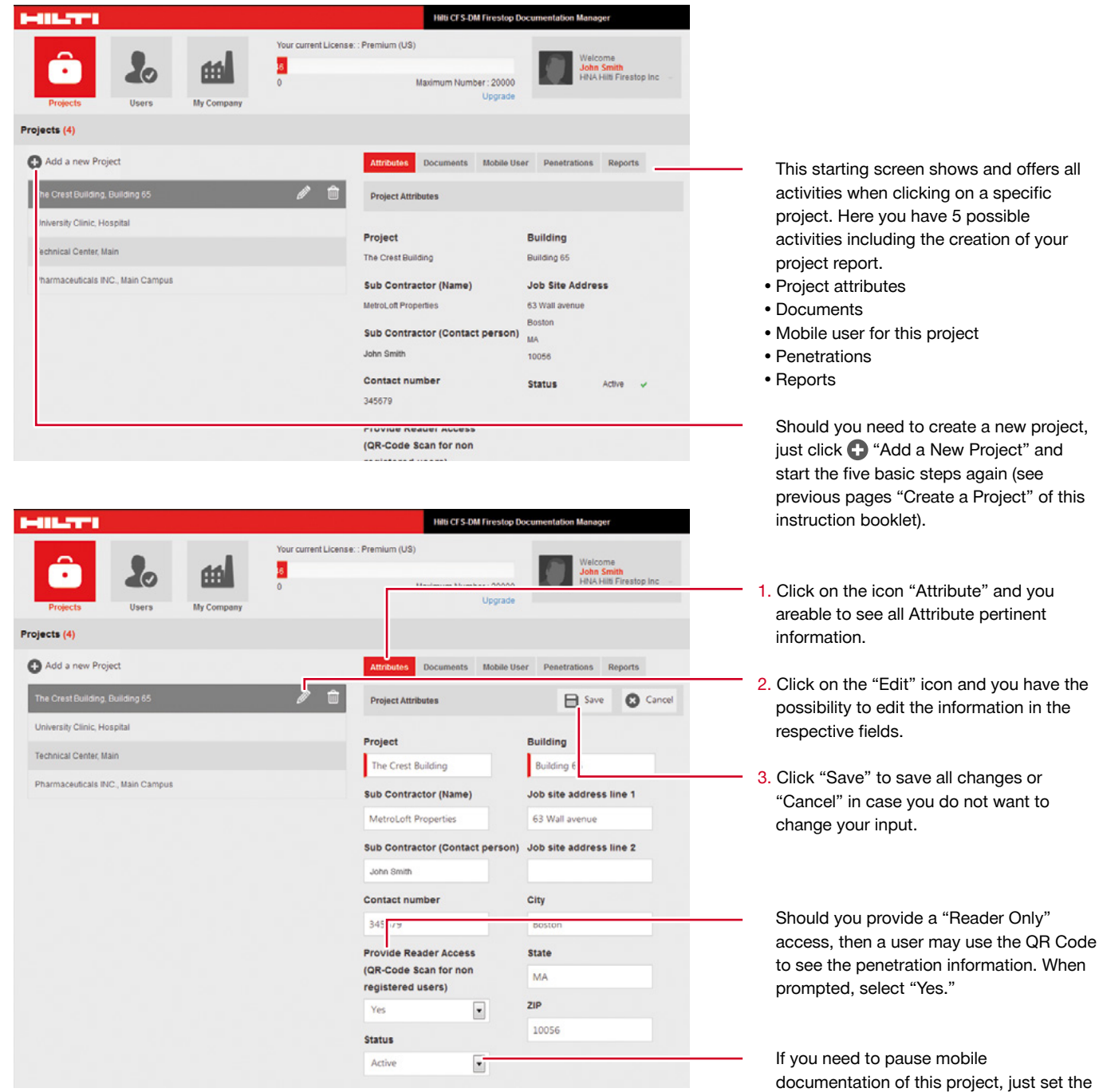

status on "Inactive."

If you want to delete a certain project, the project status has to be set on "Inactive."

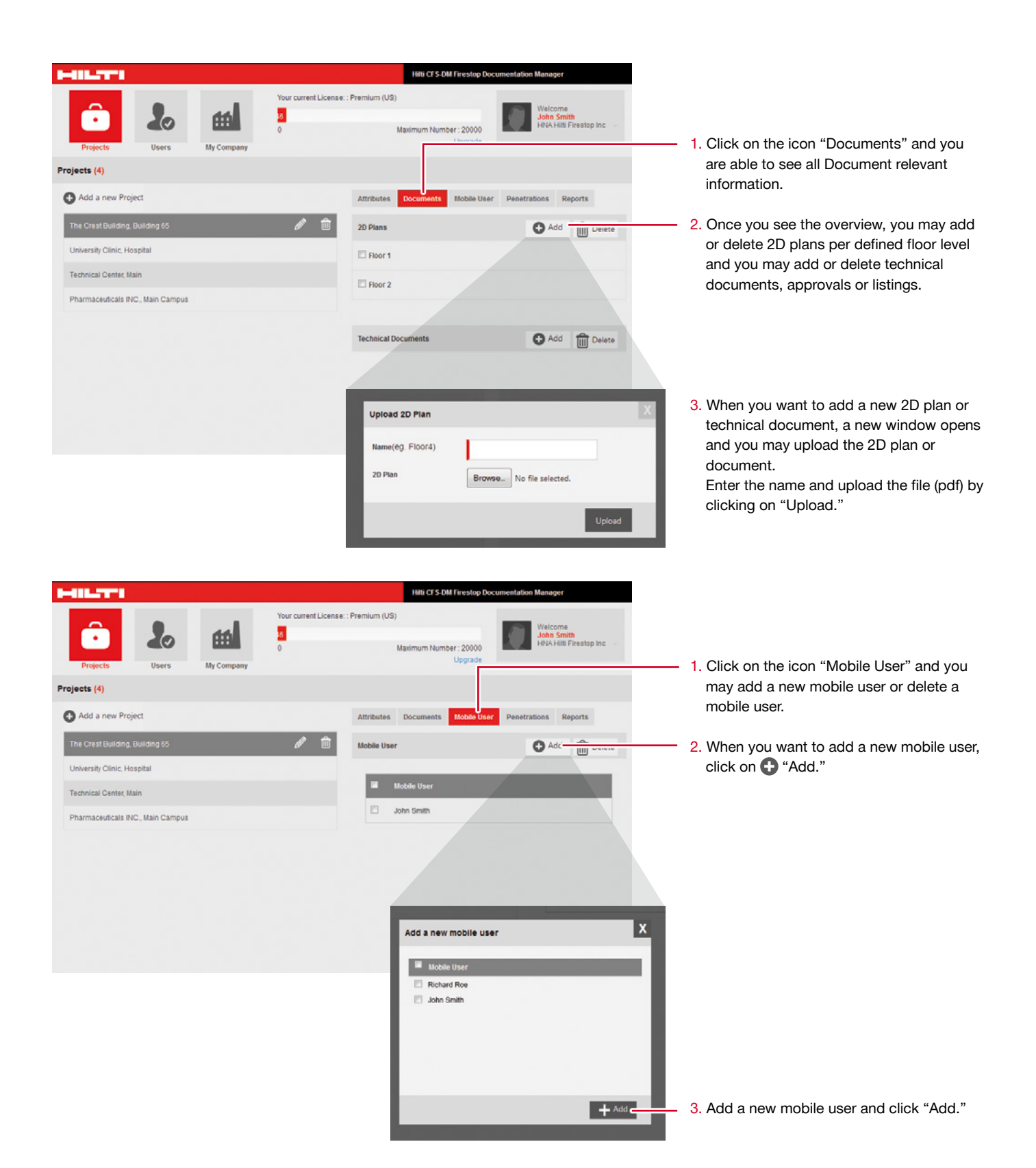

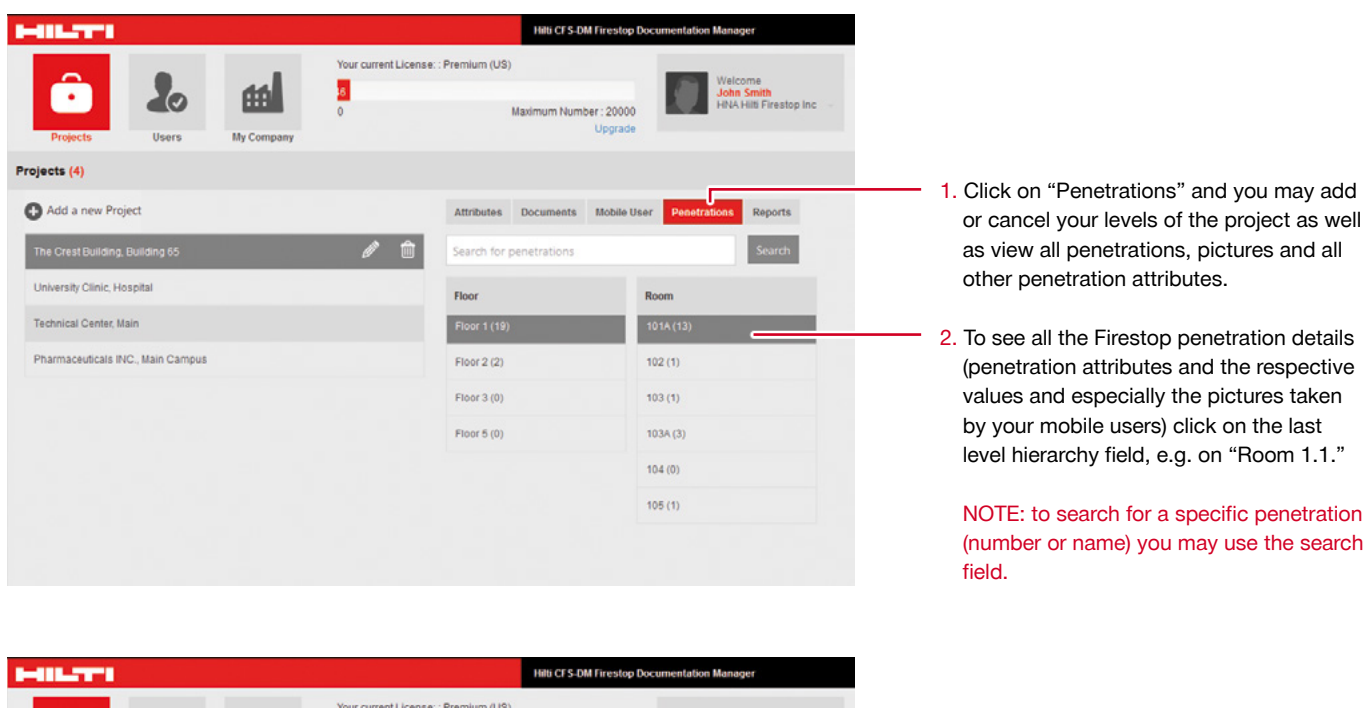

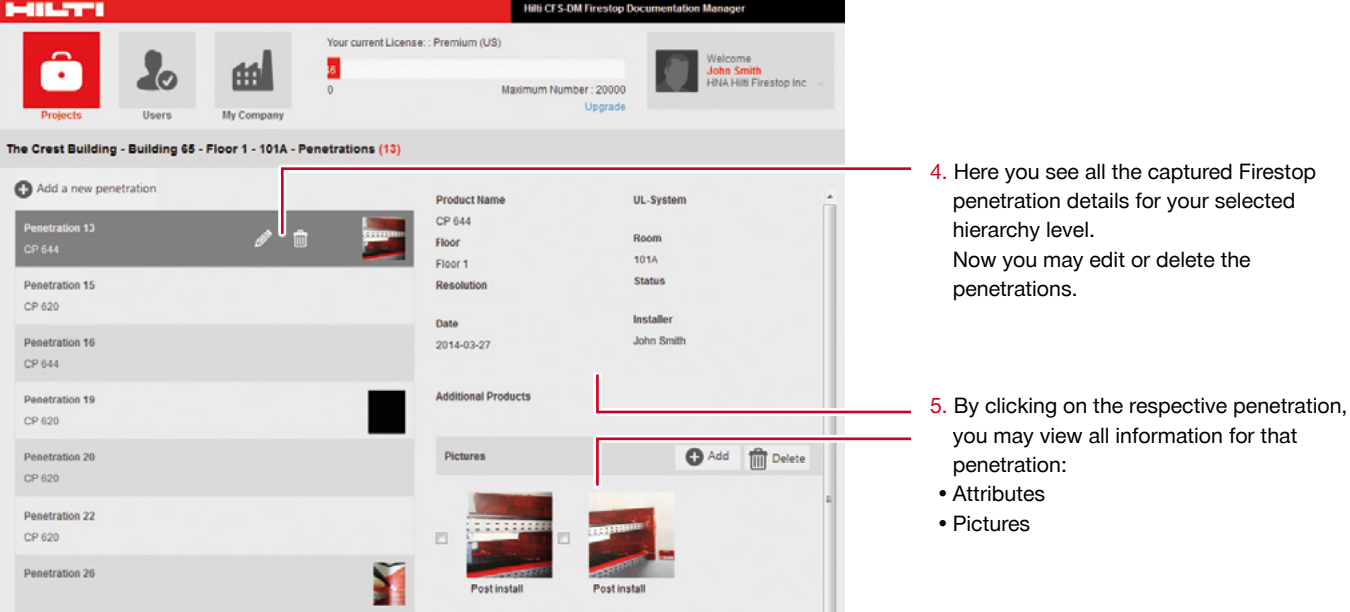

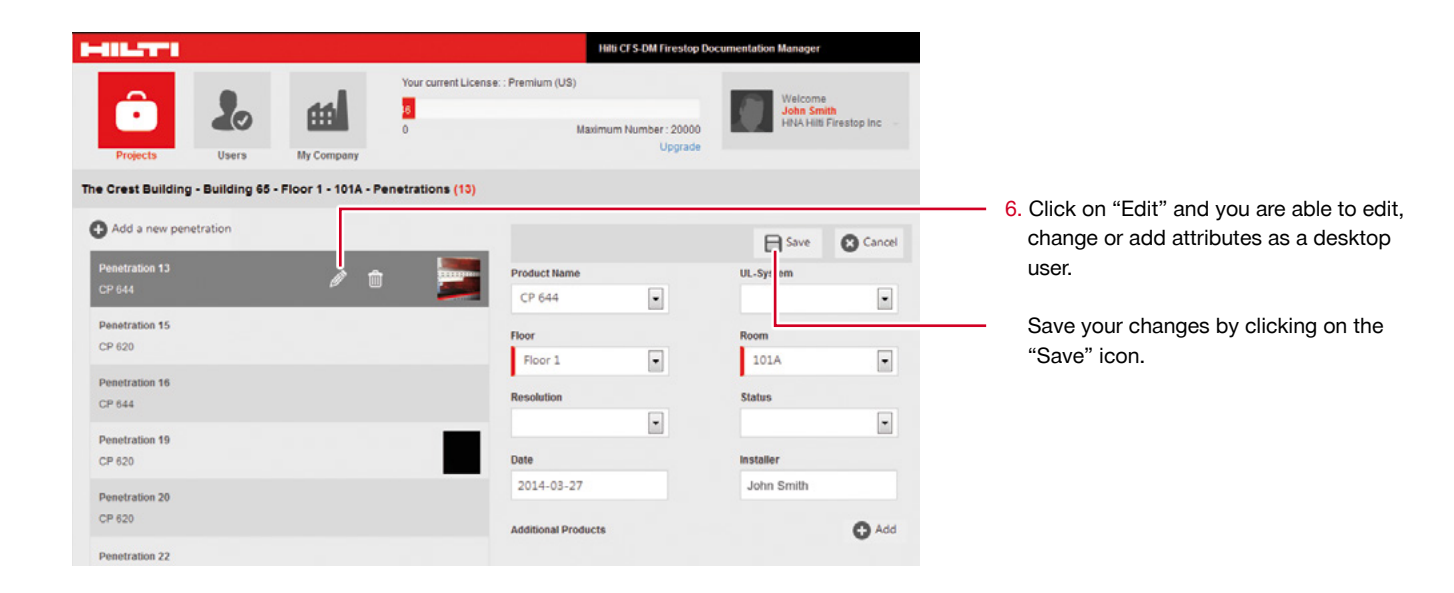

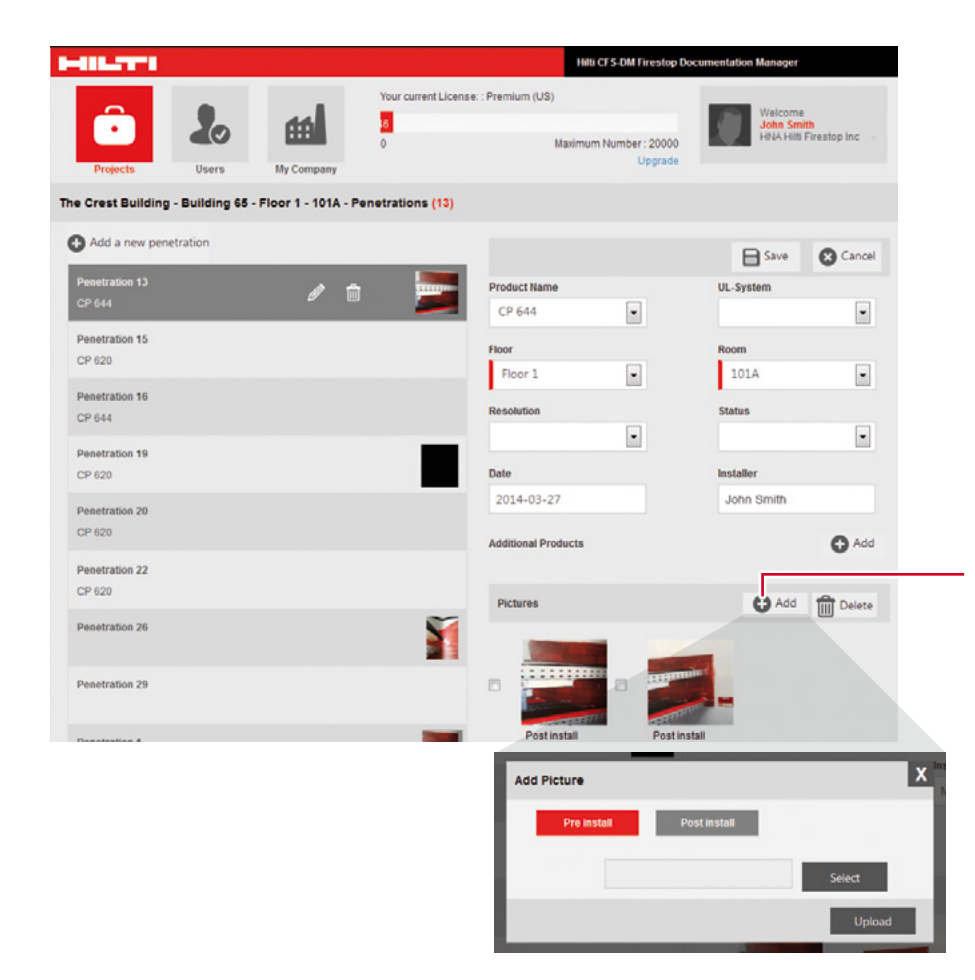

- 7. You may add a new picture or delete an existing picture.
- 8. To upload a picture, a new window opens and you may upload a picture from your personal files.

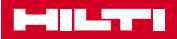

The last and a very important final opportunity is the creation of your project report. To create a report you have multiple possibilities.

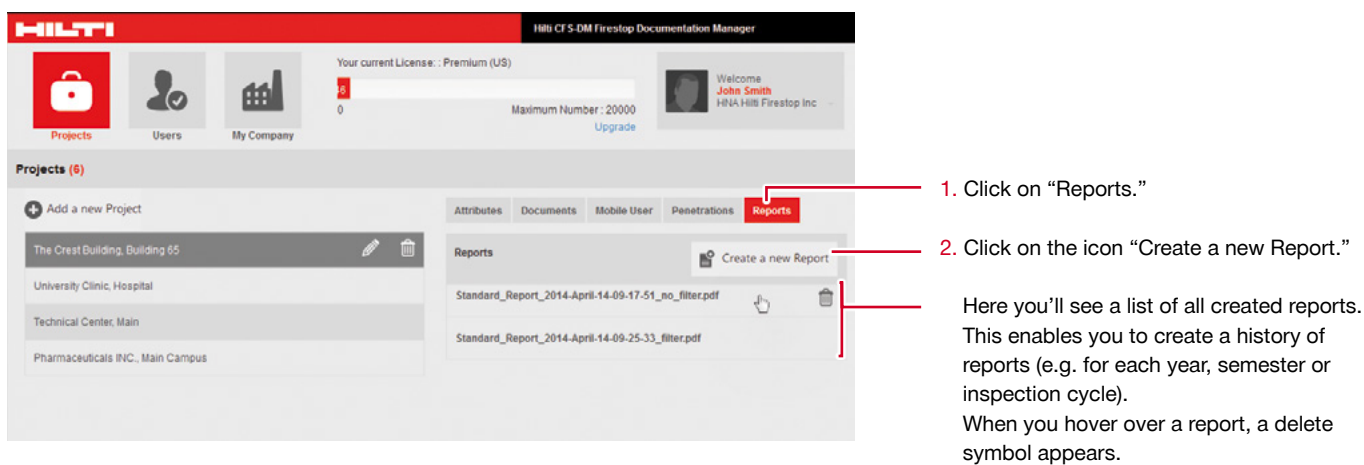

NOTE: you may download the report into your personal folders and then delete the report if needed.

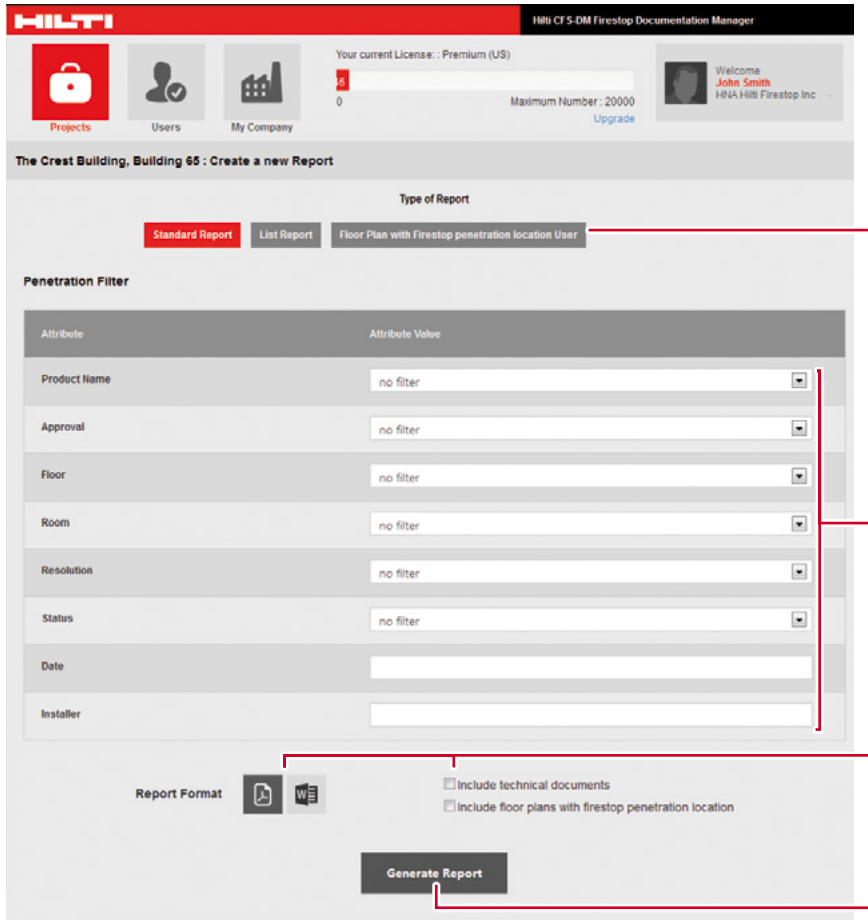

#### ATTENTION: by deleting a report, the report will be completely deleted and may not be restored.

1. To create a new report, the following screen opens.

You will see a list of all your defined attributes for your project or building.

- 2. You may decide the type of report: • Standard report: cover pages and one page per penetration and attachments
- (pdf). • List report: a list of attributes in excel format.
- 2D floor plan: print out your uploaded 2D plan including the markers made by the mobile users.
- 3. Decide which content (attributes) you want to include in your report. If you want to display a special value only in your report, set the filter accordingly.
- 4. In the standard report, you have the choice to define the format and whether to include technical documents and the 2D plans as attachments.
- 5. Click "Generate Report." A new report will be generated. This may take a few minutes. The generated report will be automatically stored in the sofware and may be reviewed or printed anytime.

**chapter 2**

# <span id="page-25-0"></span>MOBILE APPLICATION

 $\begin{array}{c}\n\blacksquare \triangle @ \bot ? \\
\blacksquare \triangle @ \bot ? \\
\blacksquare \end{array}$ 

 $^{25}$  at  $\pm$  8:43

CFS-DM Firestop Documentation Manager page 26

**CFS-DM Firestop Documentation Manager** 

#### <span id="page-26-0"></span>Your mobile application

#### **Mobile application, login**

Use your mobile device to perform documentation of Firestop applications on the jobsite or in a building. After ordering the Hilti CFS-DM Firestop Documentation Manager software, you will receive access information in an e-mail.

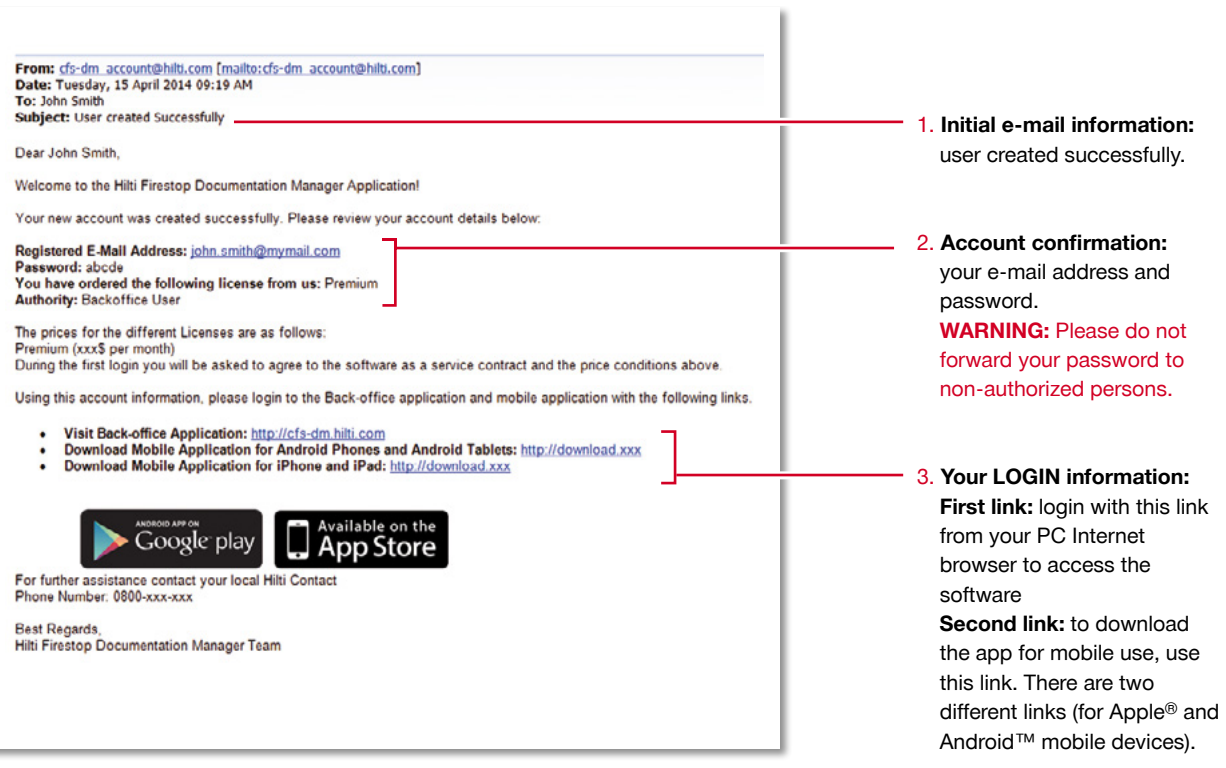

#### <span id="page-27-0"></span>**Login to your mobile application**

To start your mobile application, download the respective Hilti CFS-DM Firestop Documentation Manager file. The download procedure might vary dependent on your mobile device.

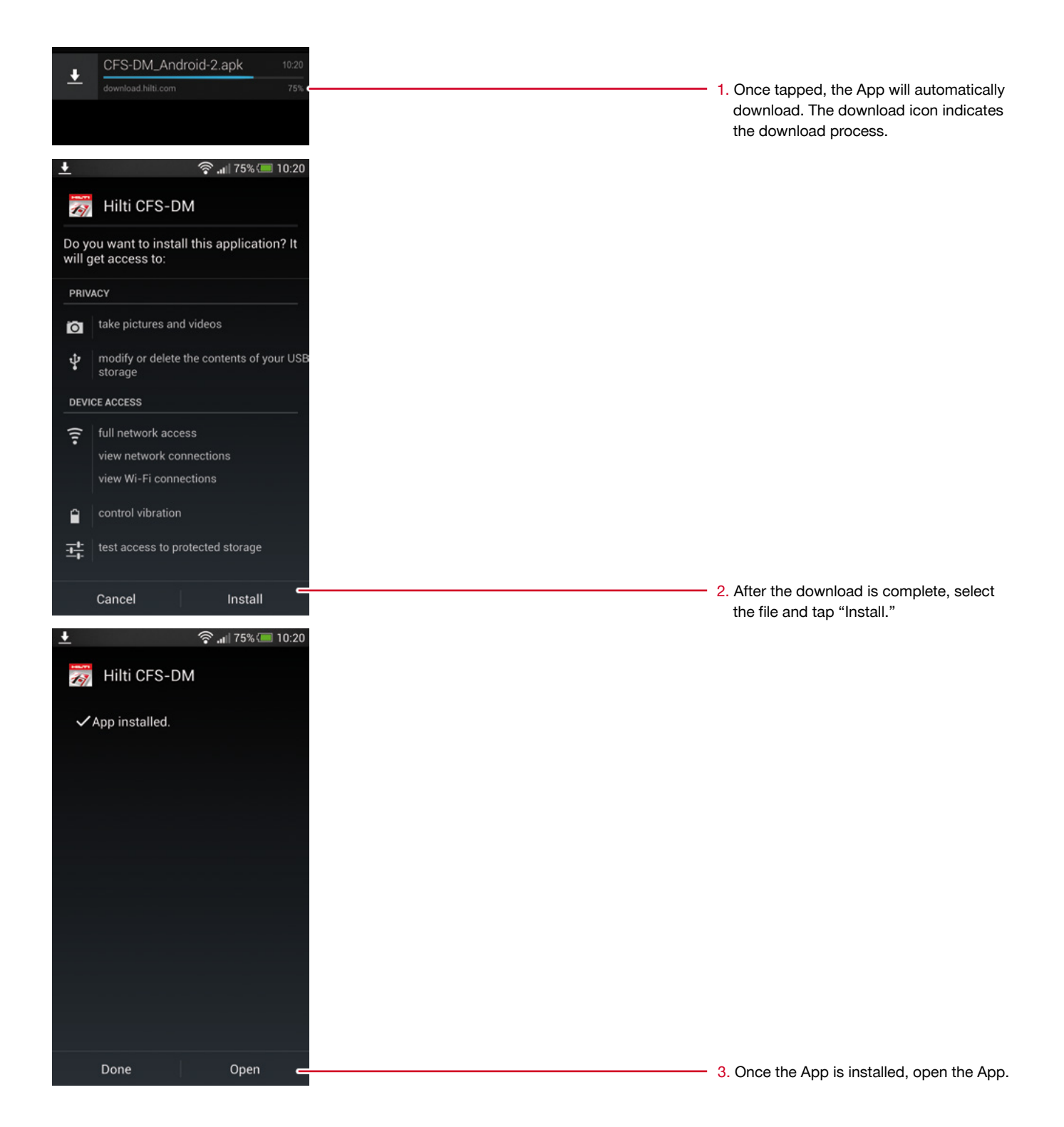

<span id="page-28-0"></span>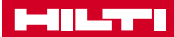

#### **Start the mobile application**

You may now start the application.

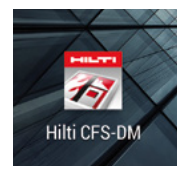

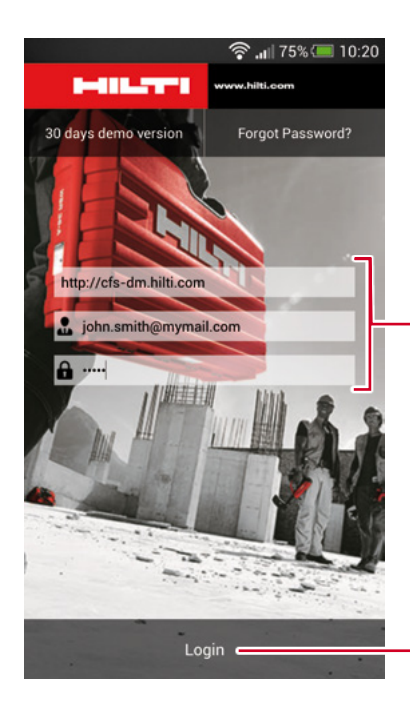

4. Locate the Hilti CFS-DM App on your mobile phone. Tap on the icon to open the application.

5. The App login screen will open with all three fields blank. Enter the login criteria (URL, registered e-mail address and password) from your login email. The App will store your login information.

6. Tap "Login." The synchronization process may take a few seconds.

<span id="page-29-0"></span>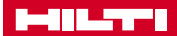

#### **Start the mobile application, user settings**

Welcome to the Firestop Documentation manager mobile application. You may now start to document your Firestop penetrations with all available features.

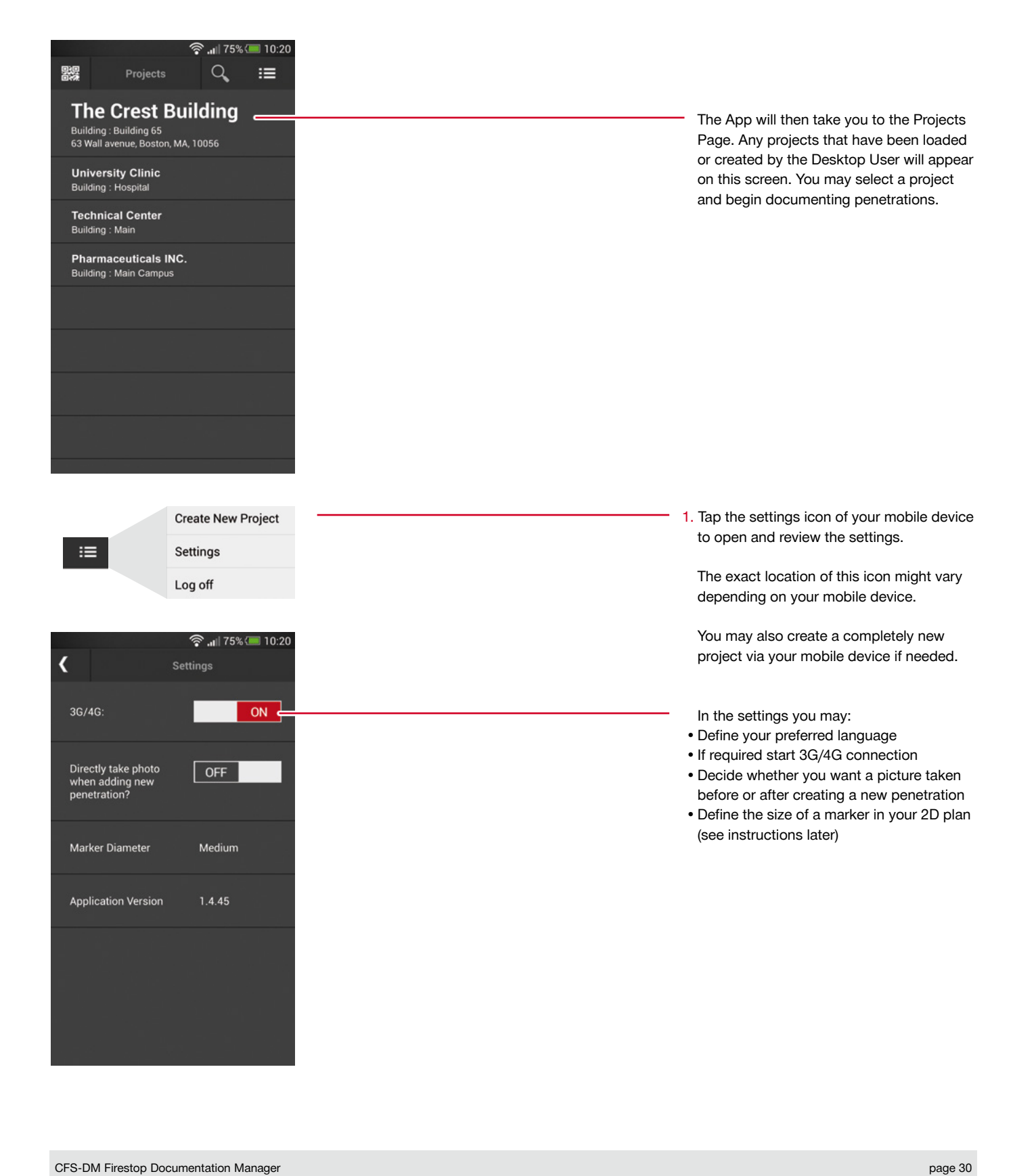

#### <span id="page-30-0"></span>**Synchronization of the project information**

From this screen, you can capture your penetrations to document attributes, scan a QR Code which is printed on the identification plates/stickers, take pictures, or set the markers in your 2D plan. All these activities are optional and are dependent on documentation requirements for a specific project or building.

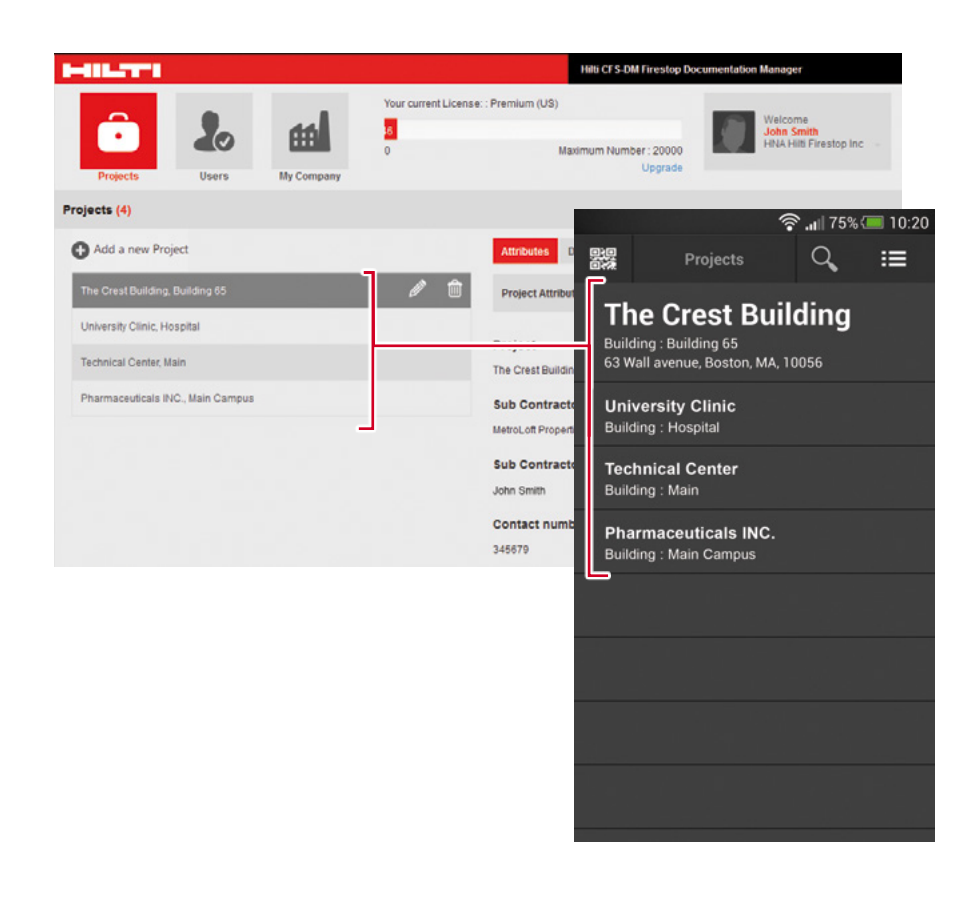

All information is automatically synchronized as soon as you have an internet connection. The App also synchronizes all the data and all projects from your Desktop application to the mobile phone whenever the phone is online.

<span id="page-31-0"></span>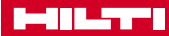

#### **The basic project screen**

The basic functions of your project screen and how to navigate input fields to create a new penetration.

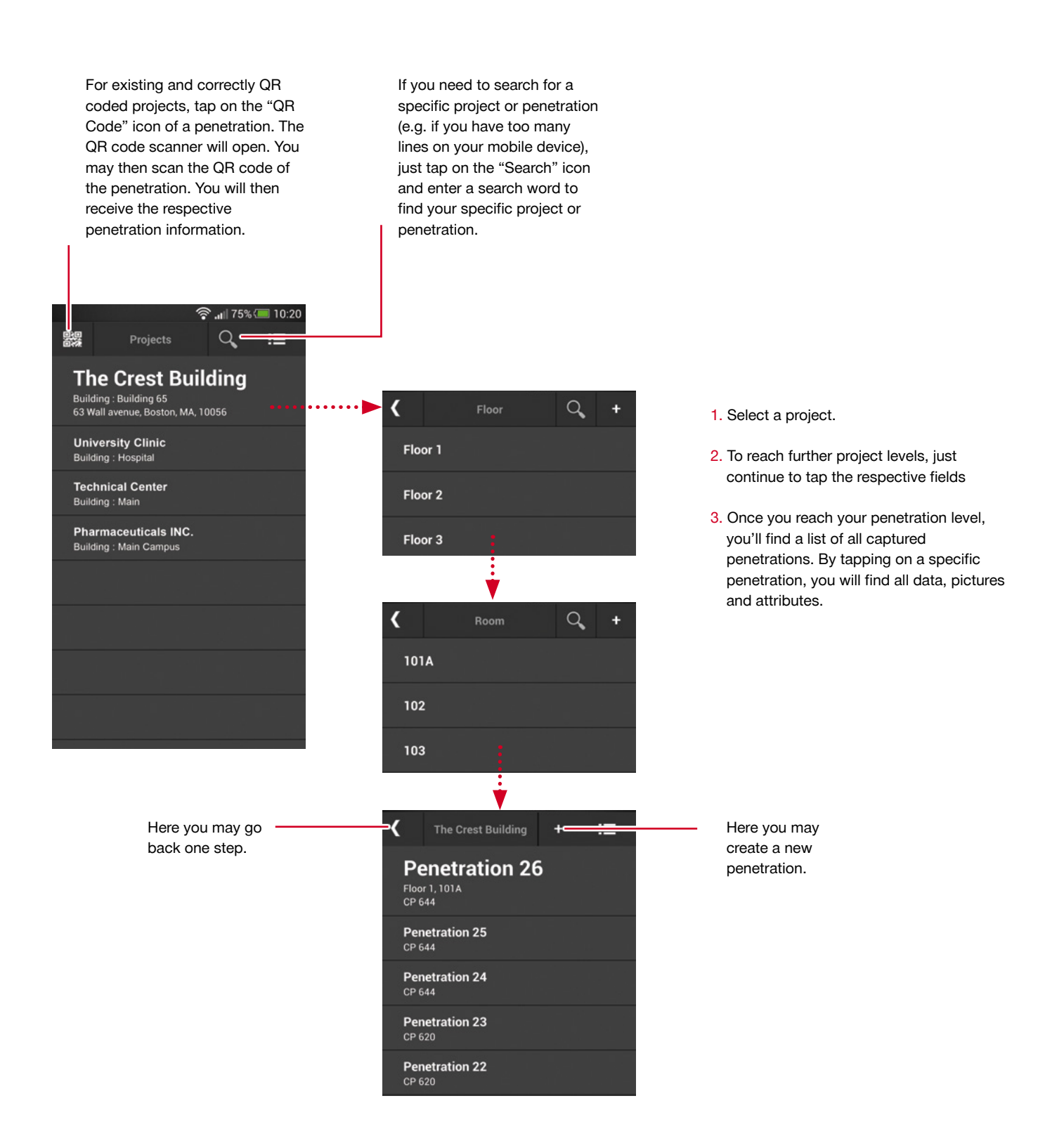

<span id="page-32-0"></span>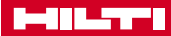

#### **The basic penetration screen**

The basic functions of your project screen with all functionalities.

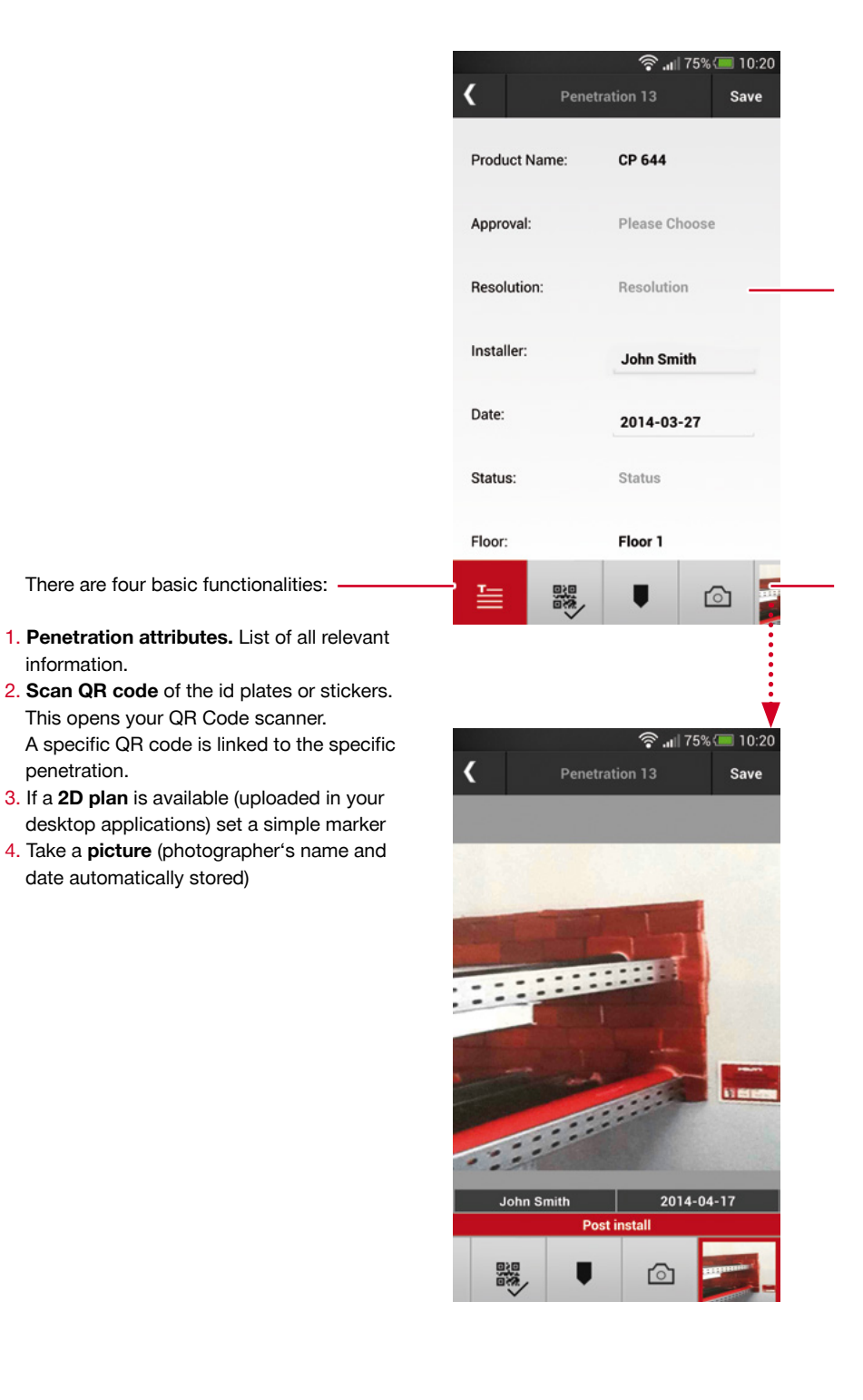

See information of all relevant and defined penetration attributes here. Scroll down for further data.

You may enter, change or adapt new information into the respective fields. Then tap "Save" to capture your new information.

If there are already saved pictures for a specific penetration, you can see them by sliding on this field. Tap on the picture and you will see the picture details, incl. date and photographer information. As soon as you take a picture it will also be displayed here for easy access.

#### <span id="page-33-0"></span>**Create a new penetration, capture information**

Create and/or document a new penetration in just a few steps.

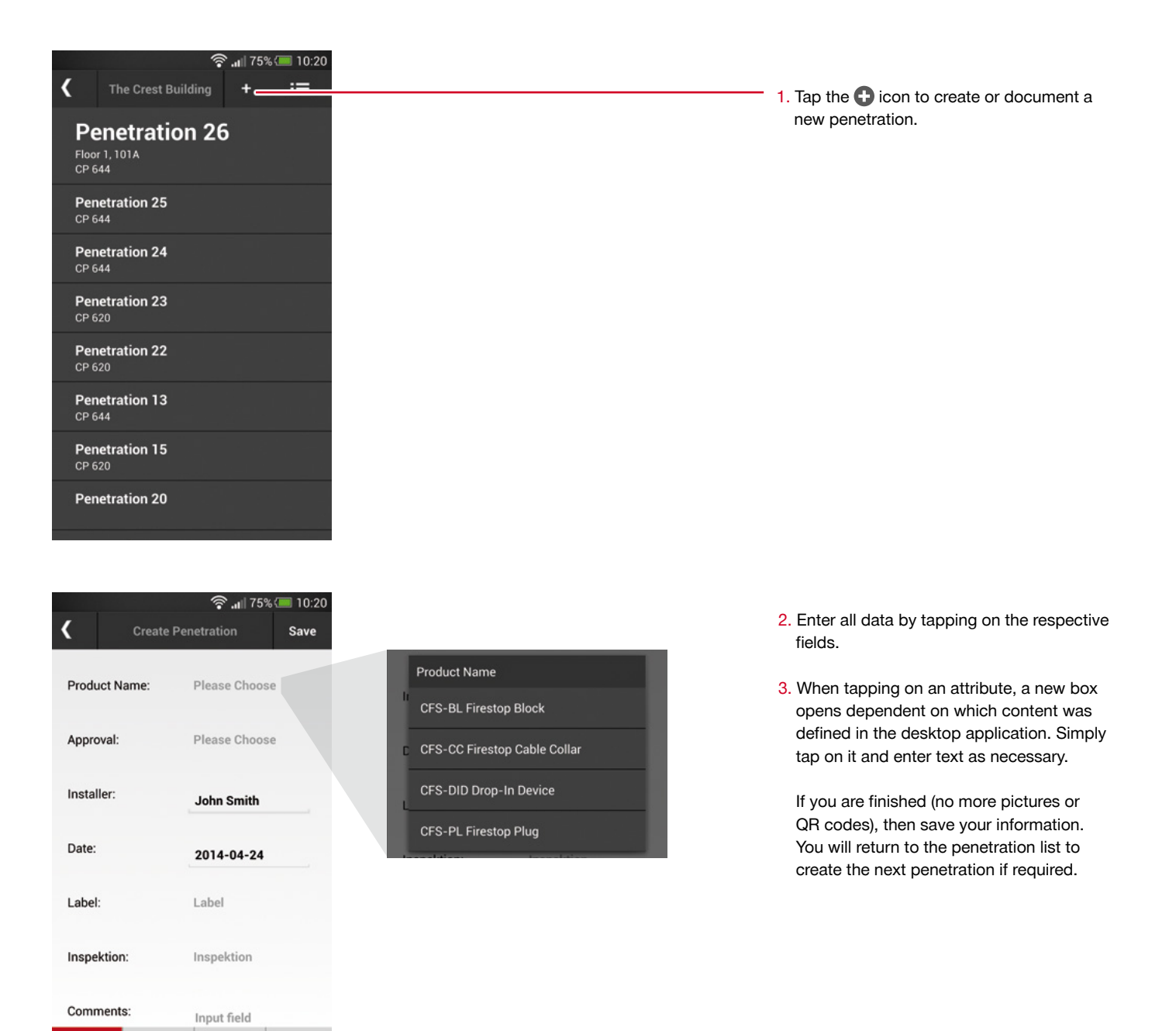

器

П

 ∆

Specific attributes are explained here. Except "Product Name" and "Approval/ Listing," all other input fields of these attributes are optional. This is up to each customer to define in the desktop application.

The following input fields are examples and serve as an example on what information may be covered.

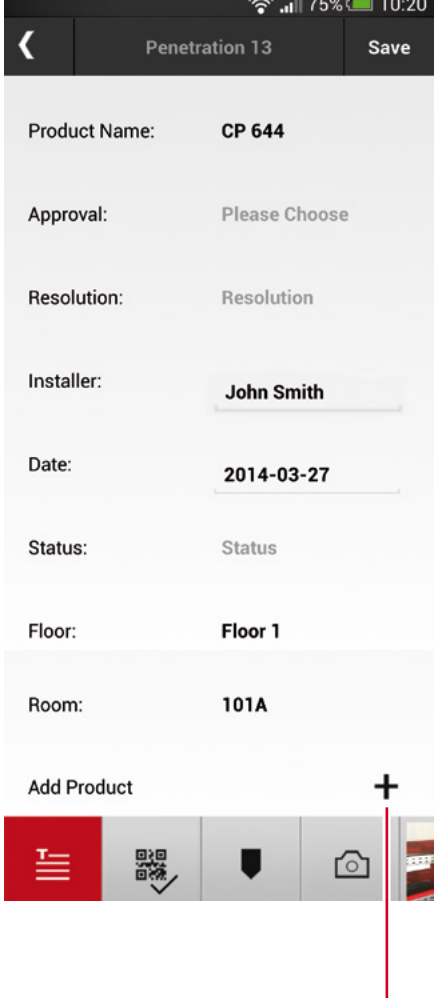

**Product name:** input of the installed Firestop product. A list of all main available Hilti products are automatically uploaded.

**Approval / Listing:** input of the approval document, UL listing or EJ document. Whenever a specific product name is entered, a list of related approvals or listings is automatically shown to support a fast input for the customer.

**Installer:** is automatically captured via the mobile application user.

**Date:** is automatically captured via the mobile application user.

**Floor, room, etc.:** all pre-set project or building levels can be located quickly and are clearly shown here.

**If you want to add more attributes, this may easily be done. Two examples: Firestop status:** examples might be if the job is done, if the work is still pending etc. This serves as an easy overview for the backoffice user.

**Inspection:** this could be an important attribute as here an inspector or auditor may input whether a penetration is inspected, deficient or not checked yet.

Here you may add other products or components relevant to this specific penetration. Just tap  $\textbf{+}$ . The pre-installed product list appears again. You may also add other products.

#### <span id="page-35-0"></span>**Create a new penetration, take a picture**

Take pictures quickly and easily.

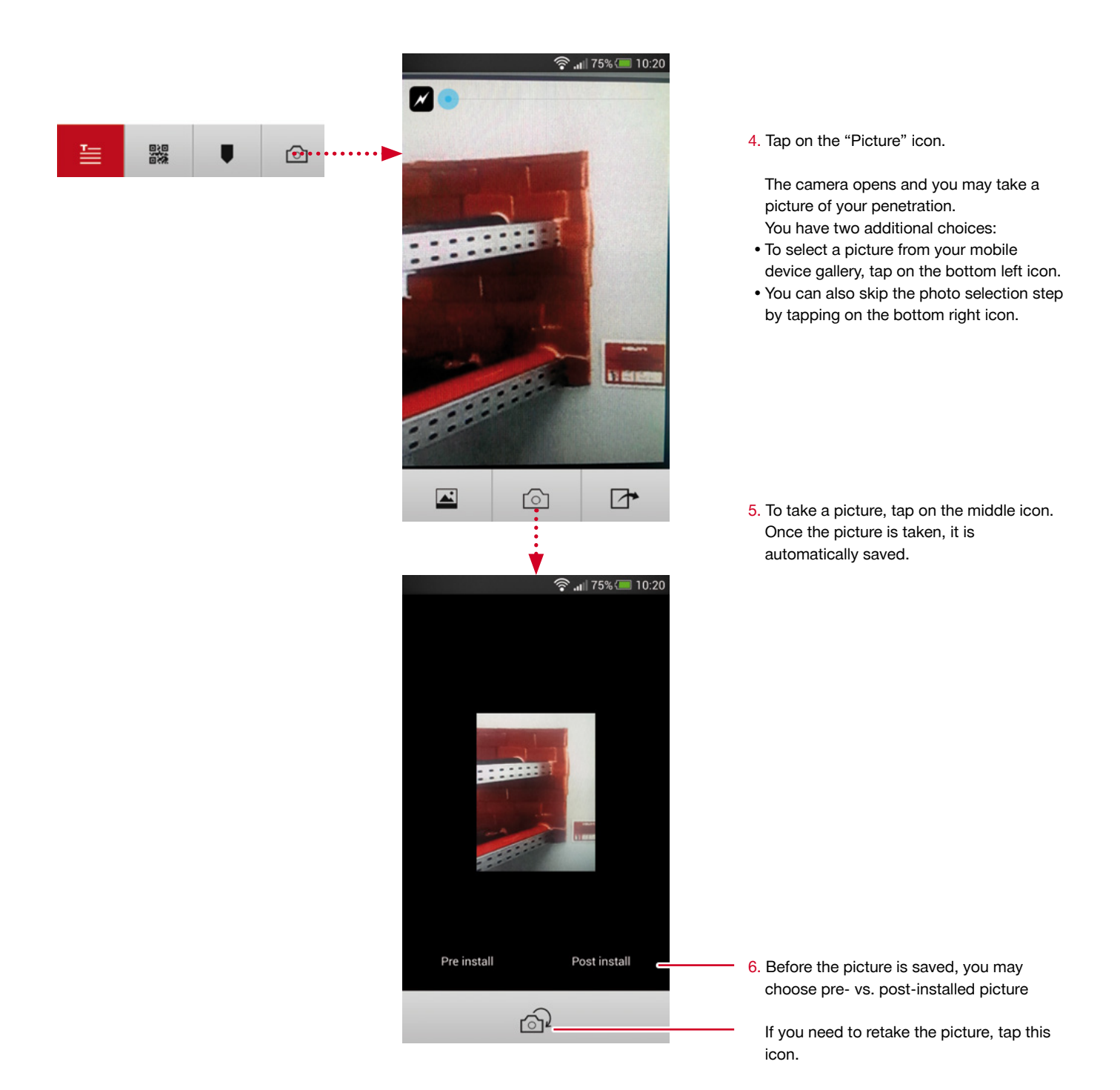

<span id="page-36-0"></span>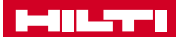

#### **Create a new penetration, scan QR code**

Another important function is to link a QR code which is printed on the identification plate or sticker with the penetration. Each QR code is unique.

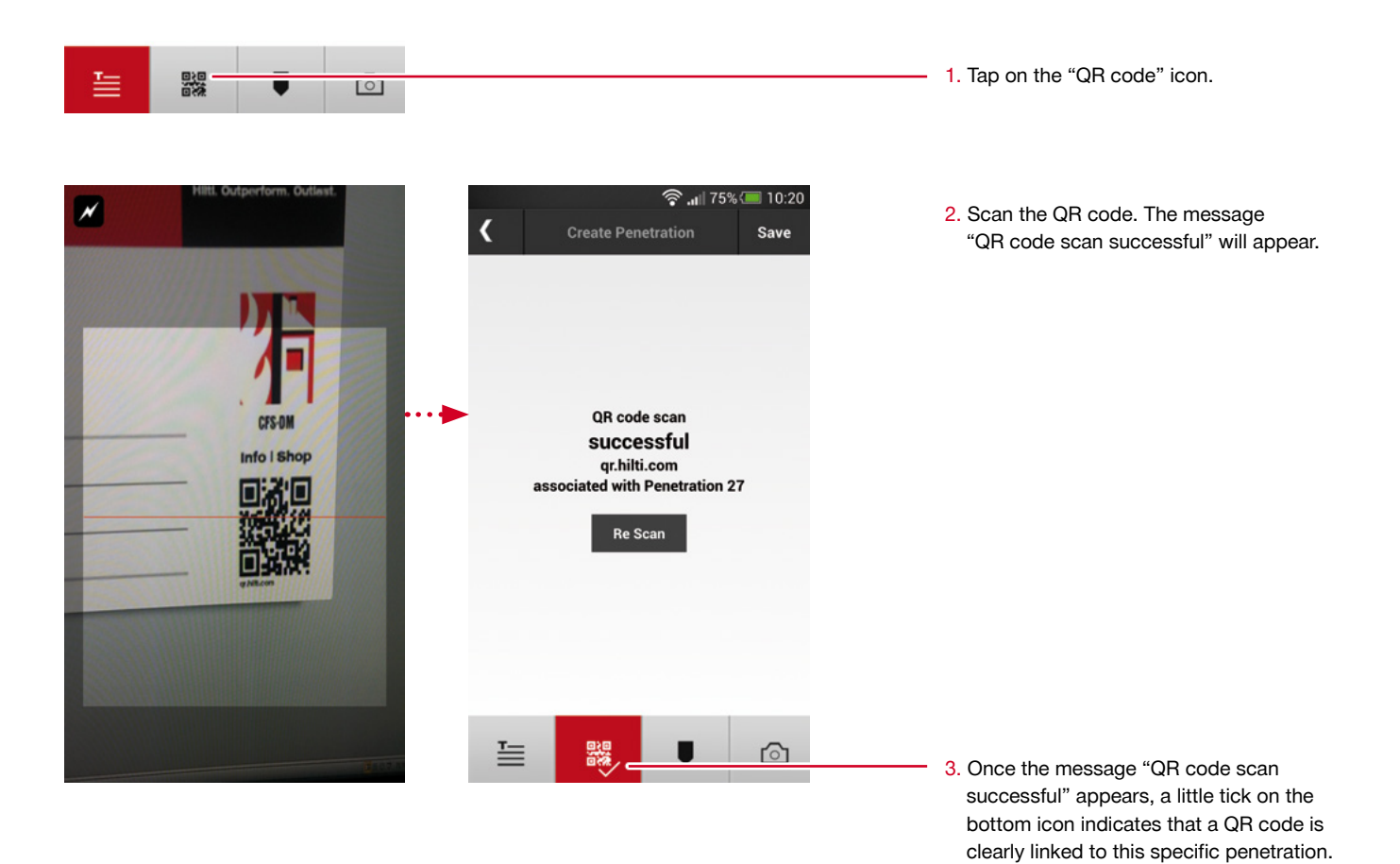

#### <span id="page-37-0"></span>**Create a new penetration, set a marker**

If you have uploaded a 2D plan (pdf) in your backoffice application dedicated to a specific level of the project or building, you can now upload this 2D plan and set a marker which indicates the location of a penetration.

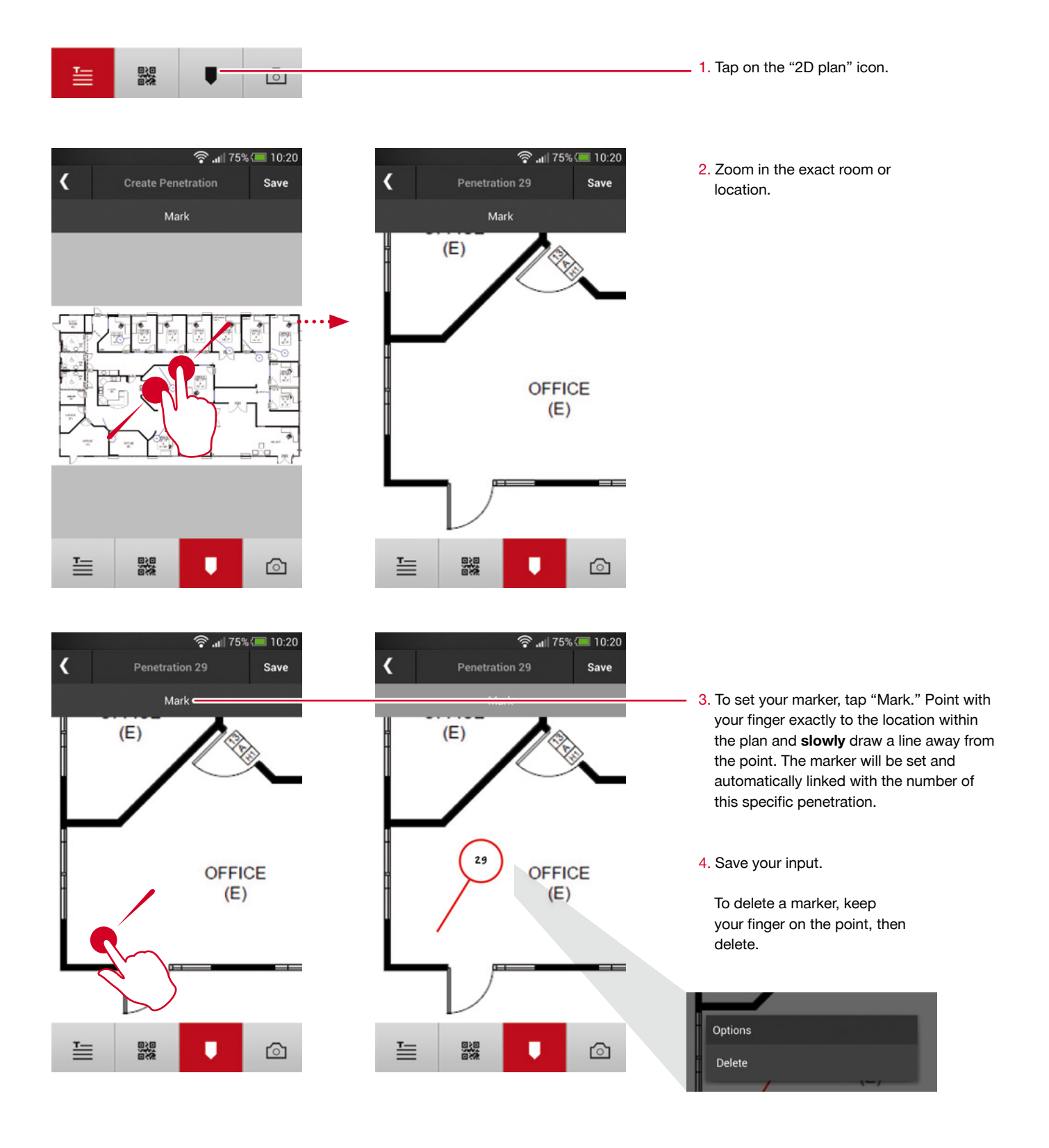

The data storage volume is dependent on your mobile device and may vary from

#### <span id="page-38-0"></span>**Finish your documentation**

Once you have finished all documentation work on the jobsite or in the building, synchronize the data through an online connection. This enables the desktop user to view all data online and live. Respectively, you will be able to view all data (attributes, pictures) once you are logged on to your desktop application.

device to device. Go back to the basic project screen. T Remember to always save your inputs. **Create Penetration** Save ATTENTION: do not log out (via settings) CP 644 Product Name: unless data is synchronized. If you have no internet connection, you will be asked Approval: Please Choose whether your data is synchronized before logging out. Resolution: Resolution Normally, synchronization is done automatically once you have internet Installer: John Smith connection.Date: 2014-04-24 Status: Status Floor: Floor 1 醫  ∆ г ବି <sub>"</sub>⊪ 75% ା 10:20  $\overline{\mathbf{C}}$ **The Crest Building** ≡ If you have captured information and your **Penetration 33(local)** data is not yet synchronized, it will be marked with the word "local." Once it is Floor 2, 202 synchronized the word "local" will disapear. **Penetration 32 Penetration 31** CP 680 **Create New Project ि.** ...॥ 75% । 10:20 Settings 器 Projects  $\alpha$  $\equiv$ Log off Go to settings and log out. **The Crest Building** Building : Building 65<br>63 Wall avenue, Boston, MA, 10056 **University Clinic** Building : Hospital **Technical Center Building: Main Pharmaceuticals INC. Building: Main Campus** 

### Hilti. Outperform. Outlast.